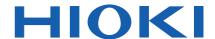

# LR5051

# Instruction Manual

# **CLAMP LOGGER**

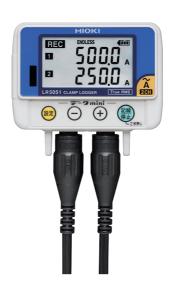

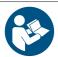

Read carefully before use. Keep for future reference.

When using the instrument for the first time

Part Names/Functions

and Display Indicators

Settings List

▶ p.14

▶ p.35

Troubleshooting

Maintenance and Service ▶ p.97

Troubleshooting ▶ p.99

Error Displays

▶ p.101

**EN** 

June 2022 Revised edition 5 LR5051B980-05 22-06H

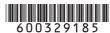

# Contents

| Introdu | uction                                                                           | 1    |
|---------|----------------------------------------------------------------------------------|------|
| Verifyi | ng Package Contents                                                              | 3    |
| Safety  | Information                                                                      | 5    |
| Operat  | ting Precautions                                                                 | 6    |
| Measu   | rement Preparation to Data Analysis                                              | 8    |
| Chapt   | ter 1                                                                            |      |
| Overv   | riew                                                                             | _ 13 |
| 1.1     | Product Overview and Features                                                    | 13   |
| 1.2     | Part Names/Functions and Display Indicators                                      | 14   |
| 1.3     | Display Organization                                                             | 16   |
| Chapt   | ter 2                                                                            |      |
| Meas    | urement Preparations                                                             | _ 19 |
| 2.1     | Installing (or Replacing) the Battery                                            | 19   |
| 2.2     | Connecting a Clamp Sensor                                                        |      |
| 2.3     | Installing the PC Application Program                                            |      |
| Chapt   | ter 3                                                                            |      |
| Settin  | gs                                                                               | _ 35 |
| 3.1     | Settings List                                                                    | 35   |
| 3.2     | Making Settings on the Logger                                                    | 37   |
| 3.3     | Making Settings from the LR5000 Utility Progra                                   |      |
| Chapt   |                                                                                  |      |
| Meas    | urement andAnalysis                                                              | _ 51 |
| 4.1     | Pre-Measurement Inspection                                                       | 51   |
| 4.2     | Installing the Logger                                                            | 52   |
| 4.3     | Starting and Stopping Recording                                                  | 53   |
| 4.4     | Confirming Currently Measured Values and Data Recording                          | 55   |
| 4.5     | Automatically Importing (Saving) Recorded  Data to a Computer, and Graph Display |      |

| 4.6          | Manually Importing (Saving) Recorded Data to a Computer, and Graph Display | . 65 |
|--------------|----------------------------------------------------------------------------|------|
| 4.7          | Displaying a Graph of Saved Recording Data                                 | . 68 |
| 4.8          | Printing Recorded Data                                                     | . 70 |
| Chapt        | ter 5                                                                      |      |
| <b>Proce</b> | essingRecorded Data                                                        | 71   |
| 5.1          | Scaling                                                                    | . 73 |
| 5.2          | Calculating Electric Power                                                 | . 74 |
| 5.3          | Calculating Energy Cost                                                    | . 75 |
| 5.4          | Calculating Operating Rate                                                 | . 76 |
| 5.5          | Integration                                                                | . 77 |
| 5.6          | Calculating Dew-Point Temperature                                          | . 78 |
| 5.7          | Two-Data-Item Arithmetic Calculations                                      | . 79 |
| 5.8          | Converting Over-Threshold Data Values                                      | . 80 |
| Chapt        |                                                                            |      |
| Orgar        | nizing Data                                                                | 81   |
| 6.1          | Copying and Moving Data                                                    | 82   |
| 6.2          | Deleting Data                                                              | . 83 |
| 6.3          | Combining Data                                                             | . 84 |
| 6.4          | Extracting Data                                                            | . 85 |
| Chapt        |                                                                            |      |
| Optio        | ns Settings (LR5000 Utility Program)                                       | 87   |
| 7.1          | Changing the Saving Method for Imported Data                               | . 88 |
| 7.2          | Changing the Connection Monitoring Method, and Logger Settings Displays    | . 89 |
| Chapt        | ter 8                                                                      |      |
| Speci        | fications                                                                  | 91   |
| 8.1          | Measurement Specifications                                                 | . 91 |
| 8.2          | Functional Specifications                                                  | 92   |
| 8.3          | Miscellaneous                                                              |      |
| 8.4          | I P5091 Communication Adapter Specifications                               | Q٨   |

| Chapt  | er 9   |                                 |         |
|--------|--------|---------------------------------|---------|
| Mainte | enand  | e and Service                   | 97      |
| 9.1    | Clea   | ning                            | 98      |
| 9.2    | Disp   | osing of the Logger             | 98      |
| 9.3    | Trou   | bleshooting                     | 99      |
| 9.4    | Erro   | Displays                        | 101     |
| Appen  | ndix_  |                                 | A 1     |
| Appen  | ndix 1 | About Recording Modes           | A 1     |
| Appen  | ndix 2 | Recording Intervals and Maximum |         |
|        |        | Recording Times                 | A 2     |
| Appen  | ndix 3 | Battery Life Approximation      | A 3     |
| Appen  | ndix 4 | Measurement Method              | A 3     |
| Index  |        |                                 | Index 1 |

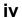

Contents

# Introduction

Thank you for purchasing the HIOKI "Model LR5051 Clamp Logger." To obtain maximum performance from the instrument, please read this manual first, and keep it handy for future reference.

#### The latest edition of the instruction manual

The contents of this manual are subject to change, for example as a result of product improvements or changes to specifications.

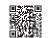

The latest edition can be downloaded from Hioki's website.

https://www.hioki.com/global/support/download

#### **Trademarks**

Microsoft and Excel are either registered trademarks or trademarks of Microsoft Corporation in the United States and other countries.

#### **Notation**

| $\Diamond$               | Indicates a prohibited action.                                                                                          |
|--------------------------|----------------------------------------------------------------------------------------------------|
| (p. )                    | Indicates the location of reference information.                                                                        |
| <b>***</b>               | Indicates hints on operation and troubleshooting.                                                                       |
| *                        | Indicates that descriptive information is provided below.                                                               |
| [ ]                      | Menus, commands, dialogs, buttons in a dialog, and other names on the screen and the buttons are indicated in brackets. |
| SET<br>(Bold characters) | Bold characters within the text indicate operating button labels.                                                       |
| Windows                  | Unless otherwise specified, "Windows" represents Windows 7 or Windows 10.                                               |
| Dialog                   | Dialog box represents a Windows dialog box.                                                                             |

The screen of this instrument displays characters in the following manner.

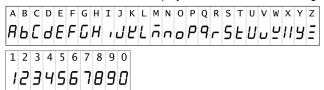

# Accuracy

We define measurement tolerances in terms of rdg. (reading) and dgt. (digit) values, with the following meanings:

| rdg.<br>(reading or displayed value) | The value currently being measured and indicated on the measuring instrument.                                                                                        |
|--------------------------------------|----------------------------------------------------------------------------------------------------|
| dgt.<br>(resolution)                 | The smallest displayable unit on a digital measuring instrument, i.e., the input value that causes the digital display to show a "1" as the least-significant digit. |

# Mouse Operation

| Click        | Press and quickly release the left button of the mouse.                                                                                              |
|--------------|----------------------------------------------------------------------------------------------------|
| Right-click  | Press and quickly release the right button of the mouse.                                                                                             |
| Double click | Quickly click the left button of the mouse twice.                                                                                                    |
| Drag         | While holding down the left button of the mouse, move the mouse and then release the left button to deposit the chosen item in the desired position. |
| Activate     | Click on a window on the screen to activate that window.                                                                                             |

# **Verifying Package Contents**

When you receive the instrument, inspect it carefully to ensure that no damage occurred during shipping. In particular, check the accessories, panel switches, and connectors. If damage is evident, or if it fails to operate according to the specifications, contact your dealer or Hioki representative.

Quantities in parentheses ().

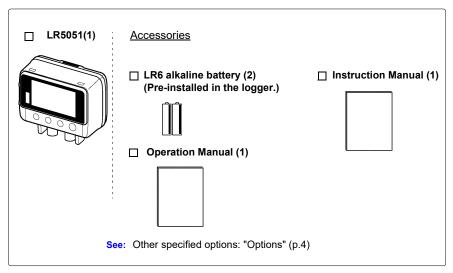

#### **Options**

The options listed below are available for the instrument. To order an option, please contact your authorized Hioki distributor or reseller. Options are subject to change. Please check Hioki's website for the latest information.

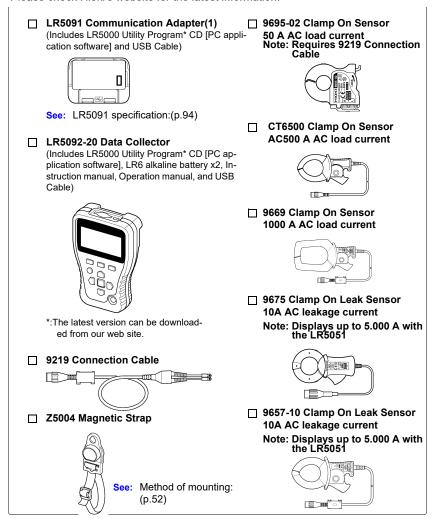

## **Transporting Precautions**

Use the original packing materials when transporting the instrument, if possible. Pack the instrument so that it will not sustain damage during shipping, and include a description of existing damage. We do not take any responsibility for damage incurred during shipping.

# **Safety Information**

This manual contains information and warnings essential for safe operation of the instrument and for maintaining it in safe operating condition. Before using it, be sure to carefully read the following safety precautions.

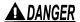

DANGER This instrument is designed to comply with IEC 61010 Safety Standards, and has been thoroughly tested for safety prior to shipment. However, mishandling during use could result in injury or death, as well a s damage to the instrument. However, using the instrument in a way not described in this manual may negate the provided safety features.

Be certain that you understand the instructions and precautions in the manual before use. We disclaim any responsibility for accidents or injuries not resulting directly from instrument defects.

#### Safety Symbols

Markings on the logger have the following meanings.

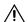

In the manual, the A symbol indicates particularly important information that the user should read before using the instrument.

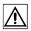

The A symbol printed on the instrument indicates that the user should refer to a corresponding topic in the manual (marked with the 

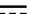

Indicates DC (Direct Current).

# **Symbols for Various Standards**

Markings on the logger have the following meanings.

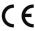

Indicates that the product complies with standards imposed by EU

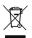

This symbol indicates that the product conforms to safety regulations set out by the EC Directive.

## **Danger Levels**

The following symbols in this manual indicate the relative importance of cautions and warnings.

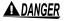

Indicates that incorrect operation presents an extreme hazard that could result in serious injury or death to the user.

Indicates that incorrect operation presents a significant hazard that could result in serious injury or death to the user.

Indicates that incorrect operation presents a possibility of injury to the user or damage to the instrument.

NOTE

Indicates advisory items related to performance or correct operation of the instrument.

# Operating Precautions

The options listed below are available for the instrument. To order an option, please contact yourauthorized Hioki distributor or reseller. Options are subject to change. Please check Hioki's website for the latest information.

#### Installation Precautions

- Operating temperature and humidity: 0 to 50°C (32 to 122°F), 80%RH or less
- Storage temperature and humidity: -10 to 60°C (14°F to 140°F), 80%RH or less (non-condensating)
- Operating environment: indoors

Avoid the following locations that could cause an accident or damage to the instru-Exposed to direct In the presence of sunlight corrosive or explosive Exposed to high temgases perature Exposed to strona Exposed to liquids electromagnetic high Exposed to fields humidity or condensa-Near electromagnetic tion radiators Near induction heating systems (e.g., high-frequency Subject to vibration induction heating systems and IH cooking utensils) Exposed to high levels of particulate dust

# Transporting and Handling

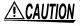

CAUTION To avoid damage to the instrument and sensors, protect it from physical shock when transporting and handling. Be especially careful to avoid physical shock from dropping.

#### **CD Handling**

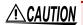

- Always hold the disc by the edges, so as not to make fingerprints on the disc or scratch the printing. Never touch the recorded side of the disc. Do not place the disc directly on anything hard.
- Do not wet the disc with volatile alcohol or water, as there is a possibility of the label printing disappearing.
- To write on the disc label surface, use a spirit-based felt pen. Do not use a ball-point pen or hard-tipped pen, because there is a danger of scratching the surface and corrupting the data. Do not use adhesive labels.
- Do not expose the disc directly to the sun's rays, or keep it in conditions of high temperature or humidity, as there is a danger of warping, with consequent loss of data.
- To remove dirt, dust, or fingerprints from the disc, wipe with a dry cloth, or use a CD cleaner. Always wipe from the inside to the outside. and do no wipe with circular movements. Never use abrasives or solvent cleaners.
- Hioki shall not be held liable for any problems with a computer system that arises from the use of this CD, or for any problem related to the purchase of a Hioki product.

## **Preliminary Checks**

Before using the instrument the first time, verify that it operates normally to ensure that the no damage occurred during storage or shipping. If you find any damage, contact your dealer or Hioki representative.

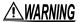

MARNING Before using the instrument, make sure that the insulation on the sensor cables is undamaged and that no bare conductors are improperly exposed. Using the instrument in such conditions could cause an electric shock, so contact your dealer or Hioki representative for replacements.

# **Measurement Preparation to Data Analysis**

The steps from measurement preparation to data analysis are illustrated with a typical measurement example.

Example case: Record factory current consumption at one-minute intervals for one month, and store the data on a computer.

#### Required Items:

Quantities in parentheses ().

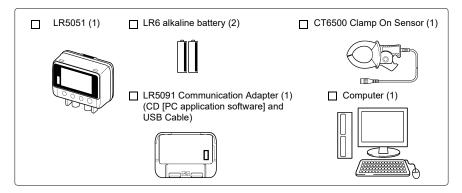

#### Procedure:

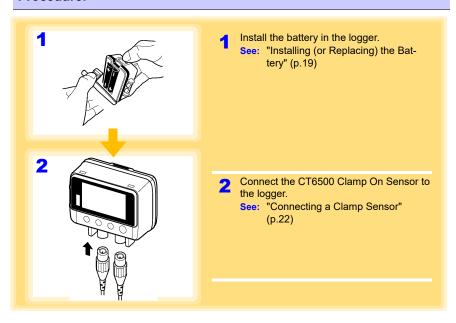

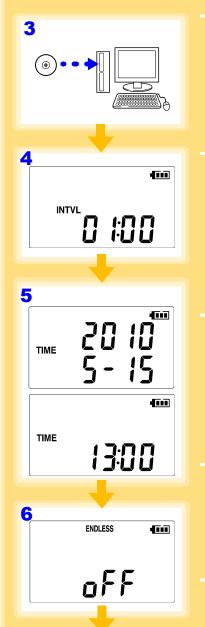

Install the LR5000 Utility Program on the computer.

See: "Installing the PC Application Program" (p.29)

Select the recording interval for the logger (in this case, 1 minute).

See: "Recording Interval Setting" (p.37)

(The setting can be made also from the LR5000 Utility Program.) (p.46)

5 Set the logger to the correct date and time (in this case, 15 May 2010, 13:00).

See: "Real-Time Clock Setting" (p.38)

(With the LR5000 Utility Program, the logger can be set to the computer time.) (p.49)

Set the stop method to [OFF].

(This setting provides one-time measurement: recording stops when memory becomes full.)

See: "Stop Method Setting (for when memory becomes full)" (p.39)

(The setting can be made also from the LR5000 Utility Program.) (p.46)

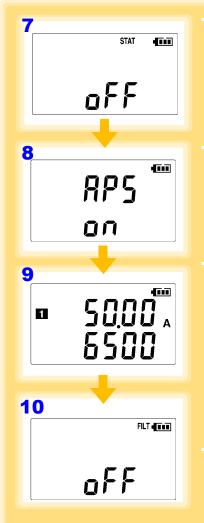

Set the recording mode to [OFF].

(This setting provides instantaneous measurement.)

See: "Recording Mode Setting" (p.40) (The setting can be made also from the LR5000 Utility Program.) (p.46)

Set the power save setting to [ON].

(The on (enabled) setting is recommended for long-term recording.)

See: "Power Save Setting" (p.40) (The setting can be made also from the LR5000 Utility Program.) (p.45)

9 Set the CH1 measurement range to [6500 50.00 A].

See: "Selecting the Clamp Sensor Model and Measurement Range" (p.41)

(The model name of the clamp sensor is displayed above the current range.)

Note: The CT6500 Clamp On Sensor is displayed as [6500] on the screen.

Set the filter to [OFF].
See: "Filter Setting" (p.42)

- 11 Pre-measurement inspection (p.51)
- 12 Install the logger at the measurement site in the factory.

See: "4.2" (p.52)
It can be wall-mounted.)

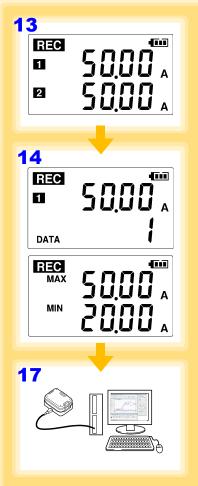

13 Hold REC/STOP on the logger for two seconds to start recording.

See: "4.3" (p.53)

Press (+) and (-) on the logger to confirm that the recording count is incrementing, and that recording data (maximum and minimum values) are displayed.

(Confirm that recording is actually occurring.)

See: "4.4" (p.55)

15 After a month, hold REC/STOP on the logger again for two seconds to stop recording.

See: "4.3" (p.53)

- **16** Retrieve the logger from the factory.
- 17 Import recorded data from the logger to a connected computer. For analysis, display the data in a graph.

See: "4.5" (p.55)

The data is automatically saved when imported to the computer. By default, it is also automatically displayed in a graph.)

Print recorded data as needed.

See: "4.8" (p.70)

# Overview

# Chapter 1

# 1.1 Product Overview and Features

This instrument is a compact portable data logger for measuring, displaying, and recording AC current.

- · Data can be imported while recording.
- · Records up to 60,000 measurements

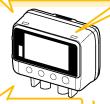

Large display shows two channels' data simultaneously

Measures AC current on two channels.

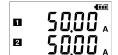

Browse and manage data with LR5000 Utility Program on a PC.

The LR5000 Utility Program PC application is very easy to install.

After installation, data management and browsing is easy with auto-start, data display and saving.

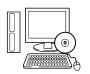

 Data is preserved independently of battery state.

 Recording continues (for approx. 30 s) during battery replacement

#### Advanced functions included

- Record statistical values (p.39), (p.46)
- Scaling (p.47), (p.73)
- Alarm display (p.48)

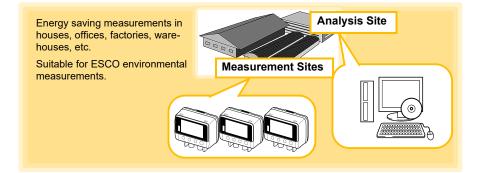

# **Part Names/Functions and Display Indicators**

#### **Front**

#### LCD (p.15)

The display blanks after 30 seconds of operator inactivity (auto power save). The display reappears by pressing a button.

When the display is visible, it refreshes about once per second.

#### **Back**

#### Stand/Strap Attachment Hole (p.52)

Attach the logger to a wall or other surface by hanging it on a screw. (Supported screw head dimensions: up to approx. 6.8 mm in diameter and approx. 2.5 mm in thickness)

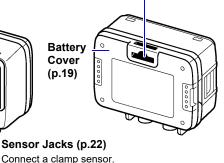

# IR Port (p.55)

Communicates with the LR5091 Communication Adapter or LR5092-20 Data Collector.

# Operating

# SET button

**Buttons** 

Displays settings.

# **Operating Buttons REC/STOP** button

Hold for two seconds to start/stop recording. From a setting display, switches to measurement display.

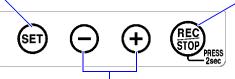

#### (-) button, (+) button

Changes Measurement display contents. Changes setting values on the Settings display.

# **LR5091 Communication Adapter**

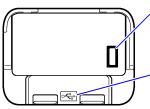

#### IR Port (p.55)

Communicates with the logger.

#### USB Port (p.43)

Connect a USB cable here to communicate with a computer. (Mini-B receptacle)

## **Display Indicators**

The display indicators provide the following information.

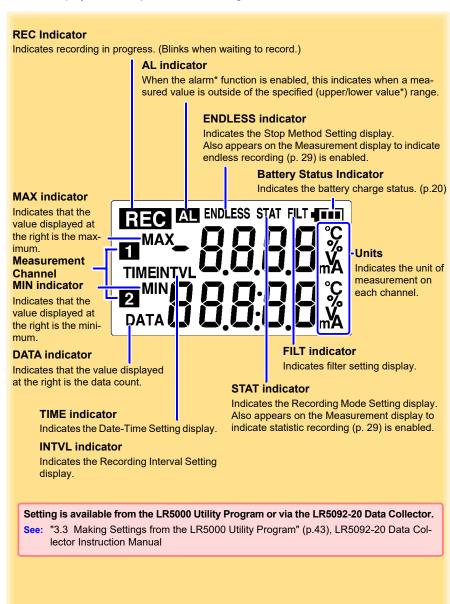

# 1.3 Display Organization

The logger has two general display types: Measurement and Settings.

#### Measuring display

The (+) and (-) buttons switch the display type.

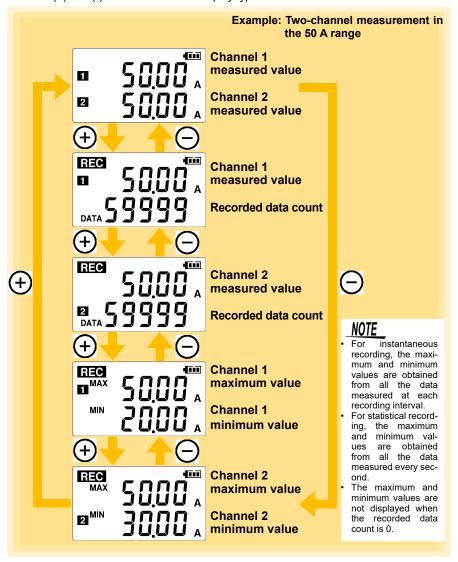

#### **Setting Display**

Select the display with the **SET** button. Press (+) and (-) to change a setting. Press the **REC/STOP** button to switch to the Measurement display from any other.

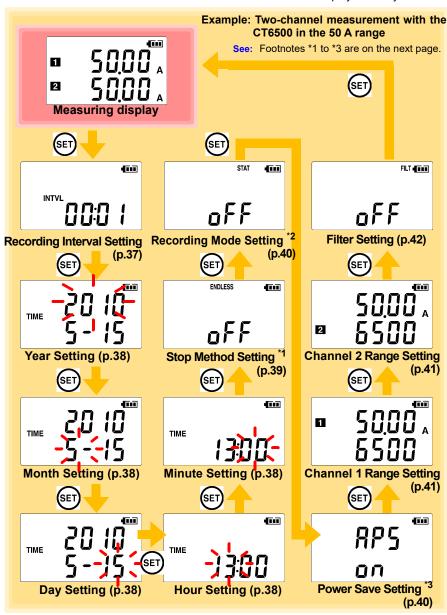

#### 1.3 Display Organization

- \*1: Select what happens when memory becomes full. When on, the oldest data is overwritten, and when off, recording stops. (Default is on.)
- \*2: When on (statistical recording), instantaneous, maximum, minimum, and average values are recorded at each interval. Battery life is shorter. (Default is off.) (Record instantaneous values)
- \*3: Battery life is extended when on (enabled) (Default is on.)

See: "Appendix 3 Battery Life Approximation" (p.A3)

# NOTE

- When no operation occurs for 30 seconds with the Settings display, automatically switches to Measurement display.
- When the T battery indicator appears, settings cannot be changed (although they can still be displayed).
- Settings cannot be changed while recording. However, settings can still be displayed by pressing the SET button from the Measurement display.

# Measurement Preparations

# **Chapter 2**

# 2.1 Installing (or Replacing) the Battery

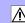

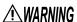

- After replacing the battery, replace the cover before using the logger.
- Battery may explode if mistreated. Do not short-circuit, recharge, disassemble or dispose of in fire.
- Handle and dispose of batteries in accordance with local regulations.

# **<u>ACAUTION</u>**

Do not mix old and new batteries, or different types of batteries. Also, be careful to observe battery polarity during installation. Otherwise, poor performance or damage from battery leakage could result.

# NOTE

- Data and settings stored in the logger are retained even when the battery is depleted, and during battery replacement.
- The clock can keep good time for several minutes even when the battery is removed during a battery change.
- Testing monitor batteries installed in the unit may possibly be weak.
   Replace batteries before extended measurement usage.
- Use only LR6 Alkaline batteries. Using manganese batteries may not result in accurate measurements or proper communication with the LR5091 Communication Adapter and LR5092-20 Data Collector.
- After installing the batteries, the following displays appear, and the date and time need to be set. (p.38)

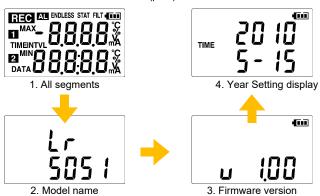

#### 2.1 Installing (or Replacing) the Battery

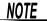

- When the 🔲 battery indicator appears, settings cannot be changed (although they can still be displayed).
- When battery voltage is too low to operate the logger, the following appears. Replace the battery to restore normal operation.

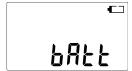

#### **Battery Status Indicator**

This indicator is displayed at the top right corner.

| 4111     | Battery charge remains. Fewer blocks within the indicator signify weaker battery charge.                                                                   |
|----------|----------------------------------------------------------------------------------------------------|
| <b>-</b> | Replace the discharged battery as soon as possible. (Even when the battery is removed during recording, operation can continue for about 30 seconds.)      |
|          | The battery is exhausted. In this state, recording and communication with the LR5091 Communication Adapterr and LR5092-20 Data Collector are not possible. |

## Using a NiMH Battery

The battery status indicator does not accurately show the remaining battery capacity when using a NiMH battery. Moreover, the battery life will vary greatly with the capacity, charging conditions and repeated uses. Please take note of these points when using it.

The device's battery status display and battery life are based on the usage of a brandnew alkaline battery.

## When the logger will not be used for long time

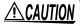

CAUTION To avoid corrosion and damage to this instrument from battery leakage, remove the batteries from the instrument if it is to be stored for a long time (1 week).

## **Battery Replacement**

Required Items: LR6 alkaline battery (1)

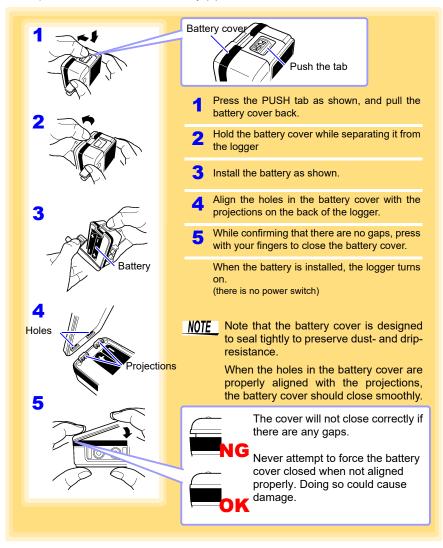

# **Connecting a Clamp Sensor**

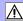

Connect a clamp sensor to the logger's sensor jacks.

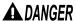

• Connect the clamp sensors to the instrument first, and then to the active lines to be measured.

Observe the following to avoid electric shock and short circuits.

- When the clamp sensor is opened, do not allow the metal part of the clamp to touch any exposed metal, or to short between two lines, and do not use over bare conductors.
- Use the appropriate clamp sensor for electrical circuits with the maximum voltage shown:

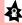

9695-02 Clamp On Sensor: CAT III AC300 V CT6500 Clamp On Sensor: CAT III AC600 V 9669 Clamp On Sensor: CAT III AC600 V 9675 Clamp On Leak Sensor: CAT III AC300 V 9657-10 Clamp On Leak Sensor: CAT III AC300 V

Or over bare conductors.

- · Clamp sensor should only be connected to the secondary side of a breaker, so the breaker can prevent an accident if a short circuit occurs. Connections should never be made to the primary side of a breaker, because unrestricted current flow could cause a serious accident if a short circuit occurs.
- During use, do not touch the end of the sensor beyond the protective barrier.
- Maximum clamp sensor input current is as follows: (At 45 to 66 Hz)

| Clamp Sensor                 | Maximum input current |
|------------------------------|-----------------------|
| 9695-02 Clamp On Sensor      | 60 A                  |
| CT6500 Clamp On Sensor       | 600 A                 |
| 9669 Clamp On Sensor         | 1000 A                |
| 9675 Clamp On Leak Sensor    | 10 A                  |
| 9657-10 Clamp On Leak Sensor | 10 A                  |

Never exceed this limit, as doing so could result in destruction of the instrument and personal injury or death.

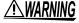

- To avoid electric shock when measuring live lines, wear appropriate protective gear, such as insulated rubber gloves, boots and a safety helmet.
  - To avoid electric shock when measuring using the grounding wire for transformer class B grounding work, ensure that the grounding wire is not near high-voltage devices and wires. In a location in which measurement is difficult because the grounding wire is near high-voltage live parts, change the routing of the grounding wire and then perform measurement. (when using the 9657-10, 9675 Clamp On Leak Sensor)

# **A**CAUTION

- When disconnecting the BNC connector, be sure to release the lock before pulling off the connector. Forcibly pulling the connector without releasing the lock, or pulling on the cable, can damage the connector.
- Do not connect or disconnect when the logger is on, or when clamped around a conductor. Otherwise, the logger or clamp sensor could be damaged.
- To avoid breaking the cables, do not bend or pull them.
- Avoid stepping on or pinching cables, which could damage the cable insulation.
- To avoid damage to the instrument, protect it from physical shock when transporting and handling. Be especially careful to avoid physical shock from dropping.
- Be careful to avoid dropping the clamp sensor or otherwise subjecting them to mechanical shock, which could damage the mating surfaces of the core and adversely affect measurement.
- Keep the clamp jaws and core slits free from foreign objects, which could interfere with clamping action.
- Keep the clamp closed when not in use, to avoid accumulating dust or dirt on the mating core surfaces, which could interfere with clamp performance.
- Do not over-tighten the output terminal screws on the 9695-02 Clamp On Sensor Proper torque is about 0.5 Nom.
- To replace the output terminal screws of the 9695-02 Clamp On Sensor, use M3x5 screws with captive spring washers. Using other screws may damage the clamp sensor.
- To avoid damage to the instrument, do not short-circuit the sensor jack and do not input voltage to the sensor jack.
- Note that the instrument may be damaged if the applied current exceeds the measurement range.
- When the power is turned off, do not apply current to the sensor jack.
   Doing so may damage the instrument and clamp sensor.
- Note that the instrument and clamp sensor may be damaged if current exceeding the selected measurement range is applied for a long time
- Measurements are degraded by dirt on the mating surfaces of the clamp-on sensor, so keep the surfaces clean by gently wiping with a soft cloth.

# NOTE

- When connecting the cable to the output terminals of the 9695-02 Clamp On Sensor, keep the twist as close to the terminals as possible, to minimize the effects of external magnetic fields.
- Use only the special-purpose 9219 Connection Cable to connect the 9695-02 Clamp On Sensor to the logger. (The connectors on the 9219 are solderless terminals and a BNC plug.)

# Connecting to the Logger

Required Items: Hioki Clamp sensors (See: "Options" (p.4))

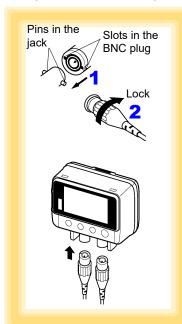

- 1 Align the slots in the BNC plug on the sensor cable with the pins in the jack on the logger.
- 2 Push and turn clockwise to lock.

To disconnect, push and turn the plug counterclockwise, then pull out.

Values are not displayed correctly if the sensor plug is not inserted far enough. (See the 50 A range example below.)

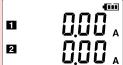

If values are not displayed correctly even when the plug is inserted properly, the logger or sensor may be damaged. Repair may be necessary.

See: "Requesting repairs" (p.97)

# **Compatible Clamp Sensors**

9695-02 Clamp On Sensor,CT6500 Clamp On Sensor, 9669 Clamp On Sensor,9675 Clamp On Leak Sensor, 9657-10 Clamp On Leak Sensor

Note: The 9219 Connection Cable is required to connect the 9695-02 Clamp On Sensor.

# **Conductor Clamping**

To measure, clamp the sensor around only one conductor.

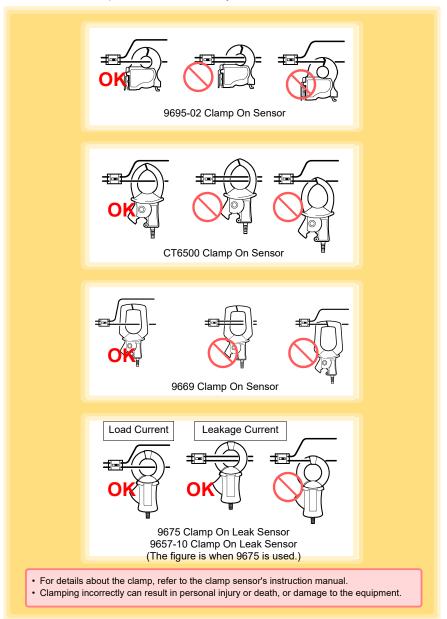

#### Measuring Leakage Current (requires the 9675 or 9657-10 Clamp On Leak Sensor)

Position the clamp so the conductor is centered.

If the approximate amplitude of the current to be measured is unknown, select the 5 A range before starting to measure.

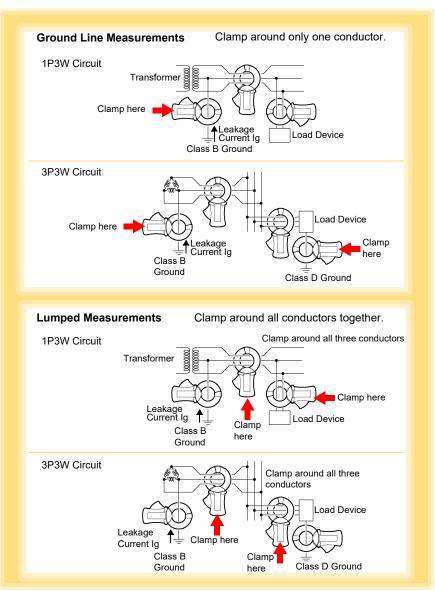

# NOTE

- Clamp around both conductors for 1P2W circuits.
- Clamp around all four conductors for 3P4W circuits. If clamping is impractical, measurement is also available at the equipment ground line.
- Proper measurements may not be possible if large current is flowing in nearby lines. Ensure adequate separation of the measurement location.
- Do not apply current exceeding the maximum continuous rated input of the measurement range.
- Although several 10-count values may appear when opening and closing the clamp or changing the current range, this is not abnormal.
   Allow some time for the display to reach zero. Even measurements taken before the display reaches 0 should not be affected.

#### **Locating Insulation Faults**

 Measure overall circuit leakage current to determine if leakage is occurring. This is typically measured at the transformer grounding line in Class B ground systems.

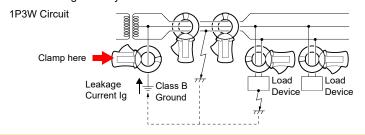

If leakage is occurring, investigate by lumped measurements (clamping all lines together) starting from the supply side toward the load.

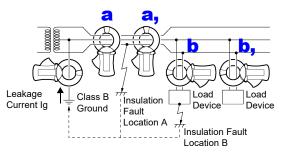

- If a conductor insulation fault occurs at A in the figure, leakage current will be detected by lumped measurement at a, but not at a'.
- If an load device insulation fault occurs at B in the figure, leakage current will be detected by lumped measurement at b, but not at b'.

#### 2.2 Connecting a Clamp Sensor

#### Load Current Measurement

Position the clamp so the conductor is centered.

# NOTE

- Non-sinusoidal waveforms such as at inverter secondaries cannot be measured.
- If the approximate amplitude of the current to be measured is unknown, select the following range before starting to measure.

9695-02 Clamp On Sensor 50 A range CT6500 Clamp On Sensor 500 A range 9669 Clamp On Sensor 1000 A range 9675 Clamp On Leak Sensor 9657-10 Clamp On Leak Sensor 5 A range

• Do not apply current exceeding the maximum continuous rated input of the measurement range.

#### **Connecting the Clamp Sensors According to the Wiring Method**

When using the viewer's power calculation, connect clamp sensors as shown in the figures below.

See:"5.2 Calculating Electric Power" (p.74)

The instrument, which is not a power meter, measures current only. Thus, the direction of the arrow on the clamp sensors does not affect measured values.

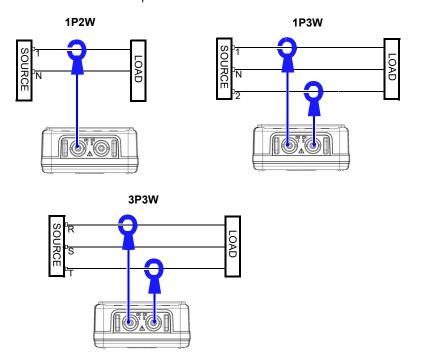

# 2.3 Installing the PC Application Program

To save, browse, or print data, or to make logger settings from a computer, first install the "LR5000 Utility Program".

#### **LR5000 Utility Program Operating Requirements**

| CPU                | 1 GHz or faster processor clock                                                     |
|--------------------|-------------------------------------------------------------------------------------|
| RAM                | 1 GB or more (32-bit), 2 GB or more (64-bit)                                        |
| os                 | Windows 7 or Windows 10                                                             |
| Library            | .NET Framework 4.5.2 or later                                                       |
| Interface          | USB                                                                                 |
| Monitor Resolution | 1024×768 or higher                                                                  |
| Hard Disk          | At least 30 MB free space (Additional space is required for storing recorded data.) |

# **Installation Procedure**

- 1. Start the computer.

  Administrator authority may be required for the installation.
- 2. Set the included CD to the CD-ROM drive.
- Click [Start] to display the application list.
  Click [Windows System] [File Explorer] to start Explorer.

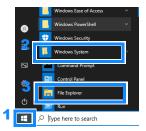

4. Click [This PC], and then, double-click [CD Drive (D)] drive.

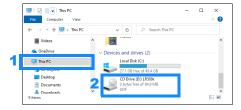

5. Double-click the [english] folder.

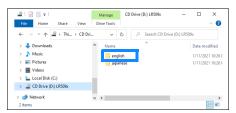

**6** Double-click [setup.exe] (SET UP file).

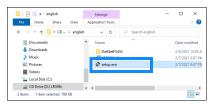

(The extension may not be displayed.) After the installer starts, follow the instruction to proceed with the installation.

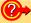

#### If the computer fails in the installation

- Some computers, depending on system environments including OS and security, can fail in the installation using the CD-R. In such a case, download the executable program from the "Drivers, Firmware, Software" page of Hioki's website, and then install it again.
- The data logger series LR5000 programs consists of LR5000 Utility Program and LR5091/LR5092 Device Driver, both of which need to be installed.
- If the earlier version of LR5091/LR5092 Device Driver has been installed, uninstall it before installing the latest version of program.
- Ask your system administrator if installing application programs or changing system environments is prohibited for security reasons.

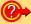

#### How to start the program?

- The program starts automatically from the next Windows logon. (The icon appears in the task tray (notification area) (p.43).)
- Click the icon and click [Show Main Screen].

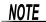

For setting and importing recorded data from loggers other than the LR5000 series, use the Communication Utility program supplied with the model 3911 or 3912 Communication Base. You can browse the recorded data by using LR5000 Utility Program also.

NOTE

Settings and recorded data are not deleted when uninstalling or upgrading the program.

#### **Uninstall Procedure**

Follow this procedure to uninstall the LR5000 Utility Program.

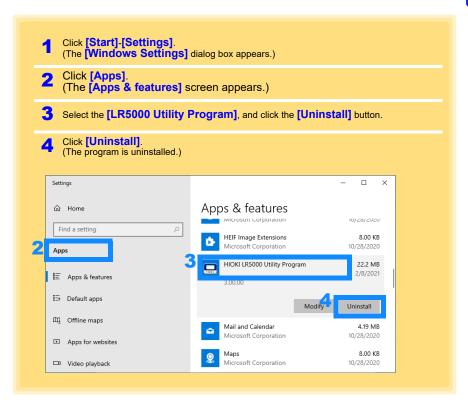

### **Version Upgrading**

Download the latest version of the LR5000 Utility Program from our website. (http://www.hioki.com).

Follow the procedure on the download page to install the latest version. (The old version is uninstalled automatically.)

### **LR5000 Utility Program Screens**

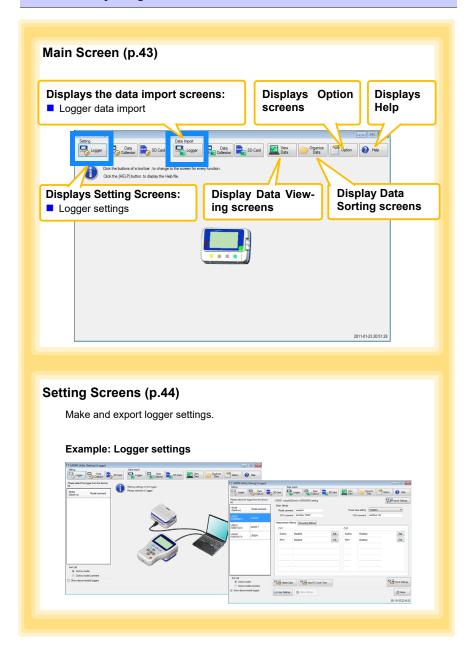

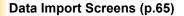

Import data from the logger with these screens.

#### Example: Logger import screen

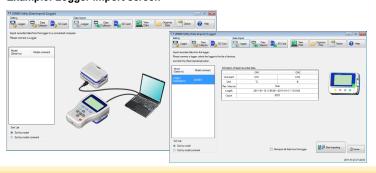

# Data Viewing Screens (p.68)

View imported data on these screens. Select a file to view, as a graph or table.

#### Example: Screens for viewing the latest data

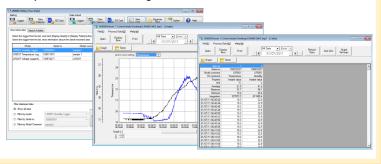

### **Data Sorting Screens (p.81)**

Sort imported data on these screens.

You can copy, delete, move, combine, and extract data.

#### **Example: Data Copy screen**

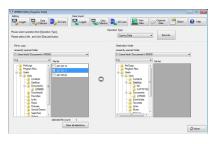

#### **Option Screens (p.87)**

Make advanced settings on these screens. You can specify the data importing method.

#### **Example: Import Method Setting screen**

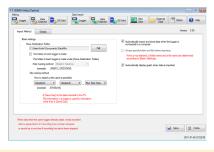

# **Settings**

# **Chapter 3**

Configure measurement settings before starting to record. Logger settings can also be made from a PC running the LR5000 Utility Program. (p.43)

# 3.1 Settings List

Following is a list of all settings.

Although all settings are available from the LR5000 Utility Program, some settings are limited when made from the logger.

| Setting Item             | Setting Options                                                                                                    | Logger | Refer To | LR5000<br>Utility<br>Program | Refer To                                          |
|--------------------------|----------------------------------------------------------------------------------------------------|--------|----------|------------------------------|---------------------------------------------------|
| Recording Interval       | Sets the recording interval.                                                                                                    | Yes    | (p.37)   | Yes                          | (p.46)                                            |
| Current Date and<br>Time | Set the current year, month, day, hour, and minute. (The LR5000 Utility Program can set the logger's clock to match the computer's.)                                                         | Yes    | (p.38)   | Yes                          | (p.49)                                            |
| Stop Method              | Select the processing method when memory becomes full.                                                                                                    | Yes    | (p.39)   | Yes                          | Included<br>in the<br>recording<br>stop<br>method |
| Recording Mode           | Selects instantaneous or statistical value recording (measurements are taken once per second, and instantaneous, maximum, minimum, and average values are saved at each recording interval). | Yes    | (p.40)   | Yes                          | (p.46)                                            |
| Power Save               | Battery life is extended when on (enabled).                                                                                                    | Yes    | (p.40)   | Yes                          | (p.45)                                            |
| Measurement Range        | Selects the clamp sensor model and measurement range.                                                                                                    | Yes    | (p.41)   | Yes                          | (p.47)                                            |
| Filter                   | Enable (set to ON) to remove frequency components such as noise.                                                                                                    | Yes    | (p.42)   | Yes                          | (p.47)                                            |
| Model Comment            | Enter a comment for the specified logger.                                                                                                    | No     | -        | Yes                          | (p.45)                                            |

# 3.1 Settings List

| Setting Item              | Setting Options                                                                         | Logger | Refer To | LR5000<br>Utility<br>Program | Refer To |
|---------------------------|-----------------------------------------------------------------------------------------|--------|----------|------------------------------|----------|
| Channel Comment           | Enter a comment for the specified measurement channel.                                  | No     | -        | Yes                          | (p.45)   |
| Recording Start<br>Method | Select the recording start method. (The start time can be specified.)                   | No     | -        | Yes                          | (p.46)   |
| Recording Stop<br>Method  | Select the recording stop method. (The stop time can be specified.)                     | No     | -        | Yes                          | (p.46)   |
| Scaling                   | Use to scale measured values to display as adjusted values.                             | No     | -        | Yes                          | (p.47)   |
| Alarm Thresholds          | Set upper and lower threshold values to display the alarm indicator [AL] on the logger. | No     | -        | Yes                          | (p.48)   |

# Making Settings on the Logger

To return to the Measurement display from any Settings display, press the REC/ **STOP** button.

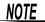

- When the battery indicator appears, settings cannot be changed (although they can still be displayed).
- When no operation occurs for 30 seconds with Settings displayed, automatically switches to Measurement display.
- Settings cannot be changed while recording. However, settings can still be displayed by pressing the **SET** button from the Measurement display

## **Recording Interval Setting**

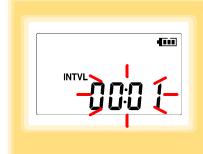

- Press the SET button to display the interval setting. (The [INTVL] indicator appears, and the setting blinks.)
- Press the (+) and (-) buttons to change the recording interval. Example of configuration: 1sec 00:01, 1 minute 01:00
- Press the **SET** button to accept the setting. (The year setting is displayed.)

Recording Interval 1(Default)/2/5/10/15/20/30 sec., 1/2 /5/10/15/20/30/60 min

#### **Real-Time Clock Setting**

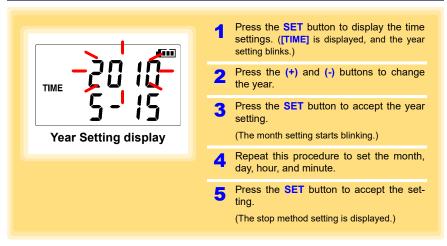

Setting Range 01/01/2010, 00:00 to 12/31/2039, 23:59

Note: Seconds are not settable. However, seconds are set to zero at the instant the display is switched away from the minute setting.

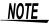

After the battery has been removed for a long time, or if the clock is incorrect, reset it.

#### Stop Method Setting (for when memory becomes full)

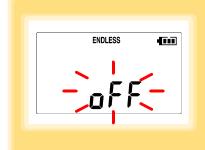

- Press the **SET** button to display the stop method setting. (The [ENDLESS] indicator appears, and the setting blinks.)
- Press the (+) and (-) buttons to select [ON] or [OFF].
- Press the **SET** button to accept the setting.

(The recording mode setting is displayed.)

| Setting Options | Description                                                             |
|-----------------|-------------------------------------------------------------------------|
| OFF             | Recording stops when memory becomes full (One-Time Recording).          |
| ON(Default)     | The oldest data is overwritten when memory is full (Endless Recording). |

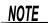

When memory becomes full during one-time recording, the recorded data count appears as follows.

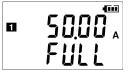

(the Measurement display shows channel measurement value and recorded data count)

When memory becomes full during endless recording, the recorded data count (equal to the memory capacity) remains constant.

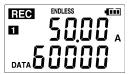

(instantaneous value recording display)

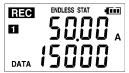

(statistical value recording display)

#### **Recording Mode Setting**

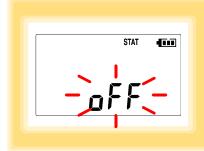

- Press the **SET** button to display the recording mode setting. (The [STAT] indicator appears, and the setting blinks.)
- Press the (+) and (-) buttons to select [ON] or [OFF].
- 3 Press the SET button to accept the setting. (The power save setting is displayed.)

| Setting Options | Description                                                                                                    |
|-----------------|----------------------------------------------------------------------------------------------------|
| OFF (Default)   | The instantaneous value is recorded at each recording interval (instantaneous recording).                                                                                                    |
| ON              | When on, measurements are taken once per second, and instantaneous, maximum, minimum, and average values are recorded at each recording interval. (statistical recording).  (Up to 15,000 data values can be recorded.) |

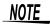

Statistical recording cannot be selected when the recording interval is set to one second.

#### **Power Save Setting**

The power save function turns off the display 30 seconds after the last button is pressed, except when the recording interval setting is displayed. The display reappears upon the next button press.

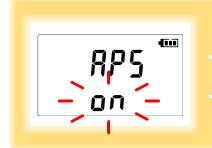

- 1 Press the SET button to display the power save setting ([APS] appears, and the setting blinks).
- Press the (+) and (-) buttons to select [ON] or [OFF].
- Press the SET button to accept the setting.
  (The measurement display appears.)

| Setting Options | Description                                           |
|-----------------|-------------------------------------------------------|
| ON (Default)    | Power save is enabled.                                |
| OFF             | Power save is disabled (the display remains visible). |

NOTE

The Auto Power Save feature consumes a small amount of current See: "Appendix 3 Battery Life Approximation" (p.A3)

#### Selecting the Clamp Sensor Model and Measurement Range

Select the clamp sensor model and applicable measurement range according to the current to be measured.

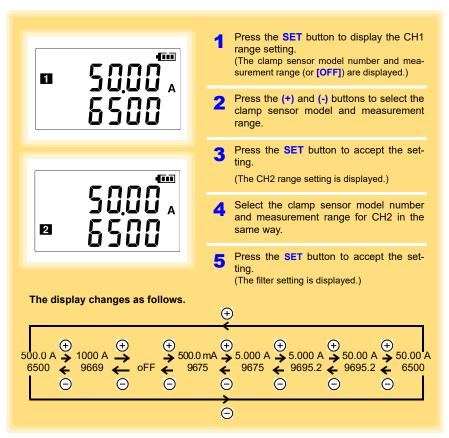

| Clamp Models    | Measurement Range                                                      |
|-----------------|------------------------------------------------------------------------|
| 9675 (Default)  | 500.0 mA/ 5.000 A Note: Also set the model to 9675 when using 9657-10. |
| 9695.2(9695-02) | 5.000 A/ 50.00A                                                        |
| 6500            | 50.00 A/ 500.0 A                                                       |
| 9669            | 1000 A                                                                 |
| (Unset)         | OFF (Clamp sensor model and measurement range have not been set.)      |

# **Filter Setting**

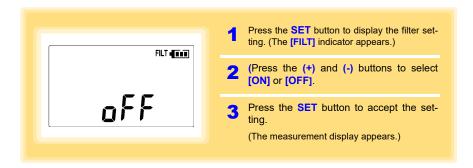

| Setting Options | Description                                                      |
|-----------------|------------------------------------------------------------------|
| ON (Default)    | Enables the filter (removes frequency components such as noise). |
| OFF             | Disables the filter.                                             |

# 3.3 Making Settings from the LR5000 Utility Program

Logger settings can be made with the LR5000 Utility Program supplied with the LR5091 Communication Adapter and the LR5092-20 Data Collector. Install the Utility Program on the computer before connecting. (p.29)

#### Connecting the Logger, LR5091, and Computer

Connect to the computer using the supplied USB cable.

Required Items: Logger, LR5091 Communication Adapter, USB cable, Computer

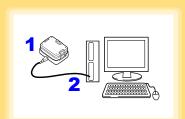

- Plug the USB cable into the USB port on the LR5091 (or LR5092-20), and into a USB port on the computer.
- Dock the logger in the LR5091 (or LR5092-20).

(When docking, be sure that the infrared ports are aligned.)

The main display appears automatically (by default).

When the logger contains recorded data, the import confirmation dialog appears. Click [Yes] to import the data automatically. (p.55)

### Logger Settings

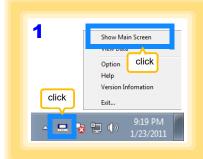

1 If the main screen is not displayed on the computer, click the icon in the task tray (notification area), and click [Show Main Screen].

The main screen appears.

#### 3.3 Making Settings from the LR5000 Utility Program

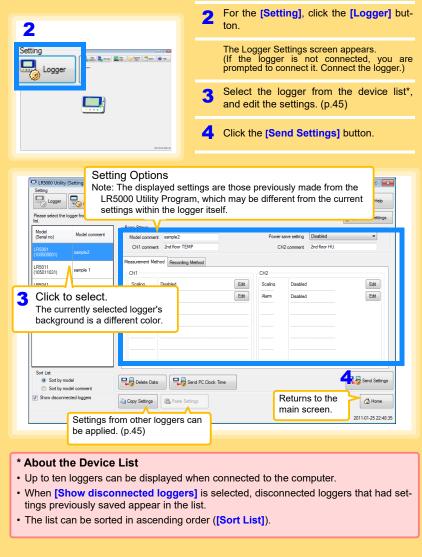

#### How can current settings be imported from the connected logger?

- Click the [Import Settings] button at the upper right of screen. (A dialog appears.)
- Click the [Import Settings to Computer] button. (The logger's settings are now reflected in the program.)

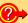

#### How can the settings from one logger be copied to another?

- From the device list, select a logger with settings to be copied, and click the [Copy Settings] button.
- From the device list, select a logger as the destination for the settings, and click the [Paste Settings] button. (A dialog appears.)
- 3. Click the [Paste] button in the dialog box. (The settings are copied.)

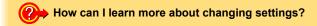

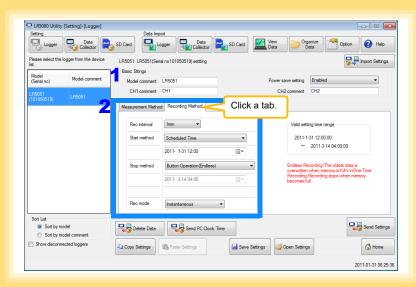

1 Setting the [Basic Settings]

| Model comment              | Enter a comment to describe the logger as needed.                                                      |
|----------------------------|----------------------------------------------------------------------------------------------------|
| Power save setting         | Enable or disable the power save setting (p. 30).  See: "Appendix 3 Battery Life Approximation" (p.A3) |
| CH1 comment<br>CH2 comment | Enter a comment to describe the measurement channel as needed.                                         |

Note: Comments may consist of up to 20 characters.

The following characters are not allowed: \, /, :, \*, ?, ", <, >, and |.

2 Settings on the [Recording Method] tab

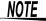

The Auto Power Save feature consumes a small amount of current

#### Rec interval

Sets the recording interval.

1/2/5/10/15/20/30 sec., 1/2 /5/10/15/20/30/60 min

#### Start Method

Select the recording start method.

When [Scheduled Time] is selected, specify the start date and time.

| Setting Options          | Description                                                                       |
|--------------------------|-----------------------------------------------------------------------------------|
| Button Operation         | Starts recording by pressing the button on the logger.                            |
| Start After Sent         | Starts recording by pressing the [Send Settings] button.                          |
| Scheduled Time           | Starts recording at the scheduled time after pressing the [Send Settings] button. |
|                          |                                                                                   |
| Valid setting time range | 01/01/2010, 00:00 to 12/31/2039, 23:59                                            |

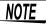

When the [Scheduled Time] start method is enabled, the [REC] indicator on the logger display blinks until the specified start time.

#### Stop Method

Select the recording stop method.

When [Scheduled Time (Endless)] or [Scheduled Time (One-Time)] is selected, the date and time need to be set.

| Setting Options                  | Description                                                                                                    |
|----------------------------------|----------------------------------------------------------------------------------------------------|
| Button Operation (endless)       | Stops recording by pressing the button on the logger. The oldest data is overwritten when memory is full.                           |
| Button Operation (one-time)      | Stops recording by pressing the button on the logger.<br>Recording also stops when memory becomes full.                             |
| Scheduled Time<br>(Endless)      | Stops recording at the scheduled time. The oldest data is overwritten when memory is full.                                          |
| Scheduled Time<br>(One-Time)     | Stops recording at the scheduled time. Recording also stops when memory becomes full.                                               |
| Hold Data at Sched-<br>uled Time | Specify when setting [Scheduled Time (Endless)]. Select this check box to record the data at the scheduled time and stop recording. |

#### **Rec Mode**

Select the recording mode.

| Setting Options | Description                                                                                                    |
|-----------------|----------------------------------------------------------------------------------------------------|
| Instantaneous   | The instantaneous value is recorded at each recording interval.                                                                                                    |
| Statistical     | Measurements are taken once per second, and instantaneous, maximum, minimum, and average values are recorded at each recording interval. (Up to 15,000 data values can be recorded.) |

See: Statistical recording results in shorter battery life. "Appendix 3 Battery Life Approximation" (p.A3)

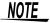

Statistical recording cannot be selected when the recording interval is set to one second.

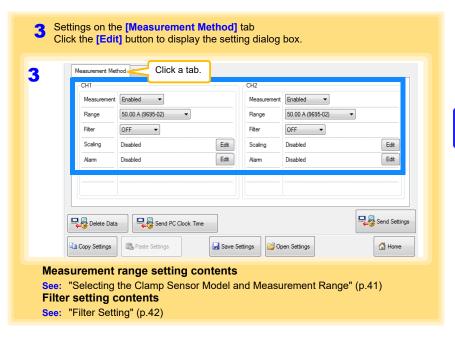

Scaling (set as needed) See: "What is Scaling?" (p.49)

The following scaling calculation is applied to measured values.

Scaled Result = Raw data (measured value) × A + B× SI prefix (multiplier)

The scaled result is displayed on the logger.

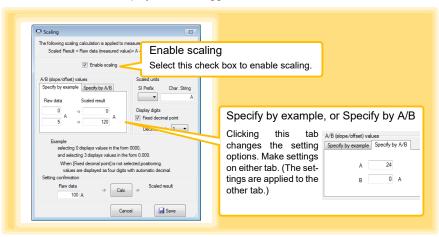

#### 3.3 Making Settings from the LR5000 Utility Program

#### 1. Set the following options.

| Setting Options    | Description                                                                                                    |
|--------------------|----------------------------------------------------------------------------------------------------|
| Specify by example | Enter two known conversion points (up to ten digits each).                                                                                                    |
| Specify by A/B     | Enter the scaling coefficients (A and B, up to ten digits each).                                                                                                    |
| Scaled units       | <ul> <li>Select the [SI Prefix].         ([p]=1E-12, [n]=1E-9, [μ]=1E-6, [m]=1E-3, blank =1E0, [k]=1E3, [M]=1E6, [G]=1E9, [T]=1E12)</li> <li>Enter the [Char. String] to identify the scaled units.         (Up to five characters, except  /, :, *, ?, ", &lt;, &gt;, and  .)</li> </ul>                                                                                                    |
| Display digits     | <ul> <li>Select [Fixed decimal point] and specify the [Decimal digits] to be displayed to the right of the decimal point. Valid settings are 0 to 3. (Examples: selecting 0 displays values in the form 0000, and selecting 3 displays values in the form 0.000)</li> <li>When [Fixed decimal point] is not selected, values are displayed as four digits (0.000 to ±9999) with automatic decimal positioning.</li> </ul> |

#### 2. Confirm settings.

#### 3. Click the [Save] button.

(Scaling settings are saved, and the display returns to the Logger Settings screen.)

Note: If you click the [Cancel] button without saving the settings, the display still returns to the Logger Settings screen.

#### Alarm Thresholds (set as needed)

Set the upper and lower alarm threshold values.

When a measurement is outside of the specified area, the [AL] (alarm) indicator is displayed on the logger.

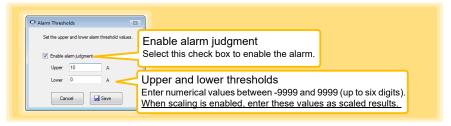

Click the [Save] button to save your settings.

(The display returns to the Logger Settings screen.)

Note: If you click the [Cancel] button without saving the settings, the display still returns to the Logger Settings screen.

Note: Alarm judgment is performed at every recording interval during instantaneous recording, and once per second during statistical recording.

Note: Alarm judgment is performed using measurement values with a larger number of digits than the values (4 digits) indicated in the LR5051 display.

Note: The [AL] indicator appears when the measured value is out of range (OF/UF displayed), and when a sensor anomaly occurs (- - - - displayed).

### Other Settings on the Logger Settings Screen

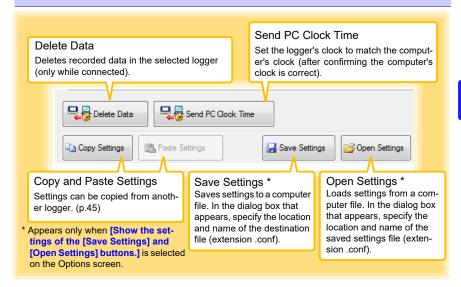

#### What is Scaling?

Scaling converts actual measurement values to their corresponding values in arbitrarily determined units for display. This is convenient for converting secondary current values recorded using a CT (current transformer) for display as primary current values.

For example, to measure with a CT (1-turn) for which rated current is 120 AT / 5 A, set scaling as follows:

#### To specify by conversion example

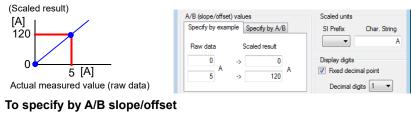

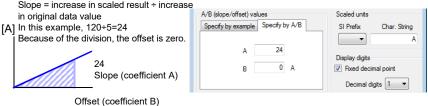

# Measurement and Analysis

# **Chapter 4**

# 4.1 Pre-Measurement Inspection

Inspect the following items before starting measurement.

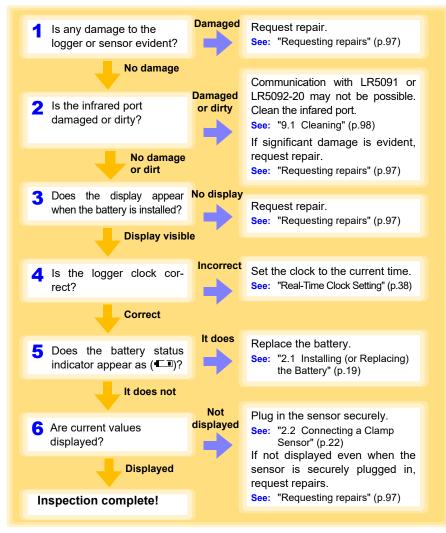

#### **Installing the Logger** 4.2

After inspection, install the logger at the measurement site. Be sure to read the "Installation Precautions" (p.6) before installing. Install the logger as necessary according to the following procedure.

MARNING Persons wearing electronic medical devices such as a pacemaker should not use the Z5004 strap with magnet. Such persons should avoid even proximity to the Z5004, as it may be dangerous. Medical device operation could be compromised, presenting a hazard to human life.

# NOTE

- Avoid shocking the Z5004, such as by dropping. Shock can cause it to be chipped or cracked.
- Do not use the Z5004 where it may be subject to rain, dust, or condensation. Use in such conditions may cause corrosion or deterioration of the magnet.
- If the Z5004 is brought near a magnetic memory device such as a floppy disk, credit/debit card, or pre-paid card or ticket, the device may become unusable due to data corruption. It can also cause damage if brought near a precision electronic device such as a computer, TV, or electronic wristwatch.

#### Wall Mounting with the Z5004 Magnetic Strap

Required Items: Z5004 (Option)

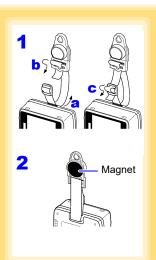

Attach the Z5004 to the strap/stand attachment hole (feed the strap through a, b, and c)

Attach the magnet to the wall (ferrous material).

# 4.3 Starting and Stopping Recording

Start recording after installing the logger.

#### (Display Example of Two-Channel Measurement in the 50 A Range)

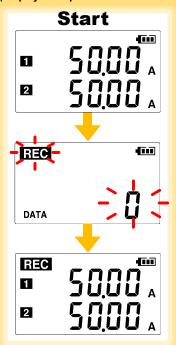

Start From the Measurement display, hold the REC/STOP button for two seconds.

The [REC] indicator and the data count blink.

Note: Continue pressing the button until the [REC] indicator changes from a blink-ing to on state.

When the blinking stops and the data count is zeroed, recording starts.

Logger memory contains the data for two recording sessions. (Be aware that old data is erased when starting recording after two recording sessions.)

After one second, the measurement display reappears.

Stop Hold the REC/STOP button for two seconds while recording (while [REC] is displayed).

[REC] blinks.

Note: Continue pressing the button until the [REC] indicator changes from a blinking to off state.

Data can be imported to a computer without stopping recording.

See: "4.5 Automatically Importing (Saving)
Recorded Data to a Computer, and Graph
Display" (p.55)

[REC] disappears when recording stops.

If the stop method is set to [OFF] (one-time recording), recording stops automatically when memory becomes full.(p.39)

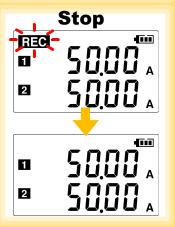

# NOTE

Recording cannot start when the battery is depleted. When the battery becomes exhausted during recording, recording stops.

See: "2.1 Installing (or Replacing) the Battery" (p.19)

#### **Automatic Recording Start at Convenient Times**

Depending on the selected recording interval, recording start is automatically delayed until the next convenient clock time.

| Recording Interval | Recording Start Time                                       |
|--------------------|------------------------------------------------------------|
| 1 sec.             | 00 to 59 s (1-second interval)                             |
| 2 sec.             | 00 to 58 s (2-seconds interval)                            |
| 5 sec.             | 00 to 55 s (5-seconds interval)                            |
| 10 sec.            | 00 to 50 s (10-seconds interval)                           |
| 15 sec.            | 00 to 45 s (15-seconds interval)                           |
| 20 sec.            | 00 to 40 s (20-seconds interval)                           |
| 30 sec.            | 00 to 30 s (30-seconds interval)                           |
| 1 min              | 00 min, 00 s to 59 min, 00 s (1-minute interval)           |
| 2 min              | 00 min, 00 s to 58 min, 00 s (2-minutes interval)          |
| 5 min              | 00 min, 00 s to 55 min, 00 s (5-minutes interval)          |
| 10 min             | 00 min, 00 s to 50 min, 00 s (10-minutes interval)         |
| 15 min             | 00 min, 00 s to 45 min, 00 s (15-minutes interval)         |
| 20 min             | 00 min, 00 s to 40 min, 00 s (20-minutes interval)         |
| 30 min             | 00 min, 00 s to 30 min, 00 s (30-minutes interval)         |
| 60 min             | 00 h, 00 min, 00 s to 23 h, 00 min, 00 s (1-hour interval) |

Example: When the button is pushed to start recording at 12:01:00, and the recording interval is 10 minutes

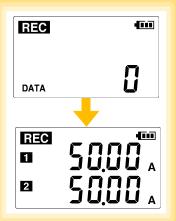

At 12:01:00, you press the **REC/STOP** button

The [REC] indicator in the display turns on, but recording does not start yet.

If you try starting at 12:00 but are one minute late Actual recording starts at 12:10, which is considered the next convenient time.

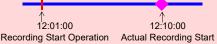

At 12:10:00 Recording starts.

In the case of instantaneous value recording, the number of data soon becomes 1. In the case of statistical value recording, the number of data becomes 1 at 12:20:00.

# 4.4 Confirming Currently Measured Values and Data Recording

Confirm data recording on the Measurement display (p.16).

You can browse current measurement values (instantaneous), the count of recorded data items, and maximum and minimum values.

The (+) and (-) buttons select the type of value displayed.

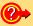

How to switch from a Setting display to Measurement display?

To switch to the Measurement display from any other display, press REC/STOP.

# NOTE

- When power saving (p.40) is enabled, the display blanks after no operation occurs for 30 seconds. To browse measurement values (instantaneous) and verify each recorded data value, press any button to turn on the Measurement display.
- The currently displayed instantaneous measurement value is refreshed about once per second, regardless of the recording interval setting.

# 4.5 Automatically Importing (Saving) Recorded Data to a Computer, and Graph Display

Data recorded in the logger can be imported to the computer. Install the LR5000 Utility Program on the computer beforehand. (p.29)

Required Items: Logger, LR5091 Communication Adapter(or LR5092-20 Data Collector), USB cable, Computer

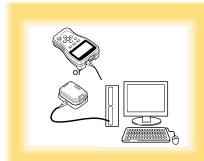

- 1 Plug the USB cable into the USB port on the LR5091 (or LR5092-20), and into a USB port on the computer.
- 2 Dock the logger in the LR5091 (or LR5092-20).

(When docking, be sure that the infrared ports are aligned.)

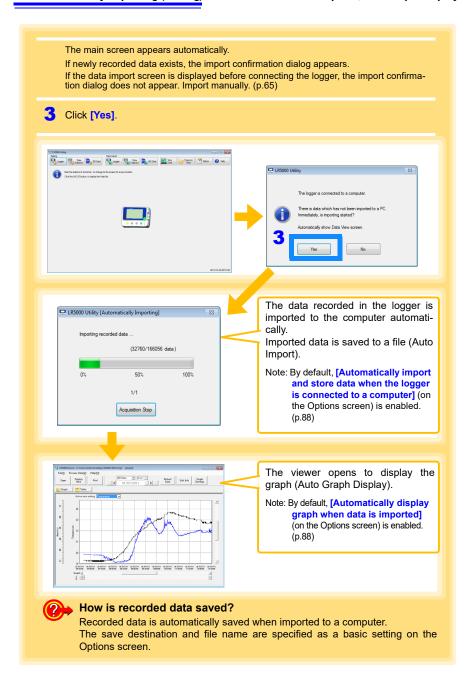

# 4.5 Automatically Importing (Saving) Recorded Data to a Computer, and Graph Display

#### Viewer Screen

The viewer screen appears as follows.

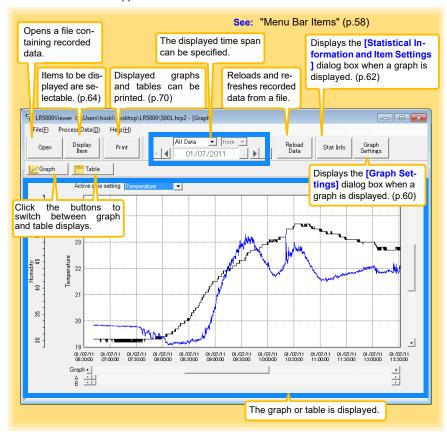

### Menu Bar Items

| Menu            | Item                            | Contents                                                                                                    |
|-----------------|---------------------------------|----------------------------------------------------------------------------------------------------|
| File            | Open                            | Opens a file containing recorded data.                                                                             |
|                 | Recently opened recording files | Opens recently used files.                                                                                         |
|                 | Save recording file as          | Currently displayed recording data is saved as a new file.                                                         |
|                 | Print graph                     | Prints data in graphic format. (p.70)                                                                              |
|                 | Paste to Microsoft Excel        | Pastes displayed data into Microsoft Excel.                                                                        |
|                 | Export CSV file                 | Exports displayed data as a CSV file.                                                                              |
|                 | Exit                            | Closes the program.                                                                                                |
| Process<br>Data | Scaling                         | Applies scaling to data on one channel. (p.73)                                                                     |
|                 | Power Calculation               | Performs approximate electric power calculation. (p.74)                                                            |
|                 | Energy Cost                     | Performs approximate energy cost calculation. (p.75)                                                               |
|                 | Operating Rate                  | Performs approximate operating rate calculation. (p.76)                                                            |
|                 | Integration                     | Performs data integration. (p.77)                                                                                  |
|                 | Dew Point                       | Performs dew-point temperature calculation. (p.78)                                                                 |
|                 | Two-Data-Item Arithmetic        | Performs approximate two-data-item arithmetic calculation. (p.79)                                                  |
|                 | OVER Data Revision              | Converts data outside of the upper and lower threshold settings to specified values, and saves as new data. (p.80) |
| Help            | Help                            | Displays the help file.                                                                                            |
|                 | Version                         | Displays LR5000 Utility Program version information.                                                               |

#### **Main Graph Features**

The main graph features are shown below.

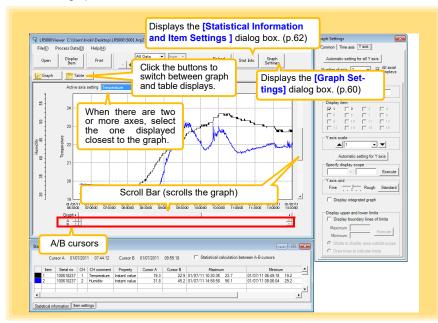

- How can the displayed area be magnified?
  - 1 Drag over the area to be enlarged to enclose it in a dotted box.
  - 2 Right click to open the pop-up menu, and click [Magnify selected area].

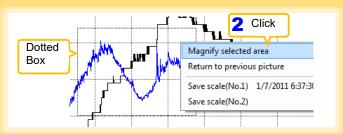

How can graph line color and display be switched?

Change settings on the [Item settings] tab in the [Statistical Information and Item Settings] dialog box (p.62)

How can graph details be set?

Detailed settings are available in the [Graph Settings] dialog box. (p.60)

#### [Graph Settings] dialog box

Graph details can be set as follows. Click each tab to access various settings.

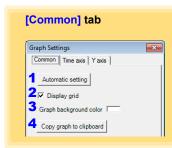

- 1 Automatically sets the time axis and Yaxis to the optimum scale.
- 2 Select to display the grid.
- 3 Changes the graph background color.
- 4 Copies the graph to the clipboard. The graph can then be pasted into Microsoft Word etc.

#### [Time axis] tab

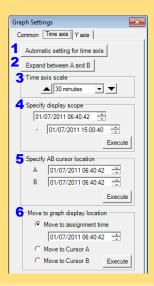

- 1 Automatically sets the time axis to the optimum scale.
- 2 Zooms the display to show only the time span between A/B cursors.
- 3 Changes the time base scale.
- Specifies the displayed time span on the time axis. Click [Execute] to apply the settings.
- 5 Specifies cursor positions. Click [Execute] to apply the settings.
- Specifies the graph start position (time). Click [Execute] to apply the settings.

#### 4.5 Automatically Importing (Saving) Recorded Data to a Computer, and Graph Display

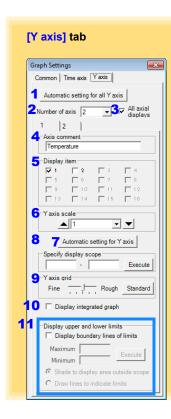

- Automatically sets all Y-axes to the optimum scale.
- When the Y-axis is different for each item, set the number of axes to a value other than one. The axes can be set to the number of displayed items (up to 16).
- Displays all axes.
- A comment can be entered for each axis.
- Select the item assigned to each axis.
- Sets the Y-axis scale for each axis.
- Automatically sets the currently selected Y-axis to the optimum scale.
- Specifies the display span on the Y-axis. Click [Execute] to apply the settings.
- Sets the Y-axis grid spacing.
- 10 Display the items selected in [Display item] on an integrated graph.
- 11 Upper and lower thresholds can be displayed as solid lines on the graph, or outof-range areas can be filled with a solid color.

#### [Statistical Information and Item Settings] dialog box

The following items appear on the [Statistical information] tab.

- · Item no.
- · Serial no.
- · Channel no.
- · Channel comments
- Property (Type of measurement value)
- · Measured values at A/B cursors
- · Statistical data
- Units

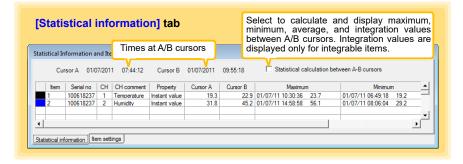

The following items appear on the [Item settings] tab.

- Display on/off
- · Graph line colors and thickness
- · Bar graph display on/off

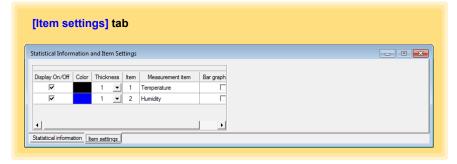

#### **Main Table Features**

The main table features are shown below.

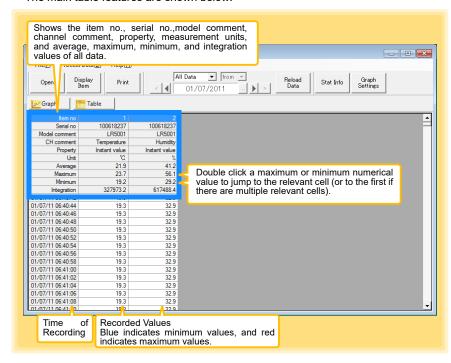

#### Convenient Table Functions

Use the following operations to scroll the table and copy data to the clipboard.

| Item                                                  | Contents                                                           |  |
|-------------------------------------------------------|--------------------------------------------------------------------|--|
| Press <b>Ctrl</b> and <b>Home</b> keys simultaneously | Moves to the upper left corner of the table.                       |  |
| Press Ctrl and End keys simultaneously                | Moves to the lower right corner of the table.                      |  |
| Home key                                              | Scrolls to display the left edge of the table.                     |  |
| End key                                               | Scrolls to the right edge of the table.                            |  |
| Press Ctrl and C keys simultaneously                  | Copies the value of the currently selected cell to the clip-board. |  |

#### **Selecting Items for Display**

Click the [Display Item] button in the viewer to display the [Select Items for Display] screen.

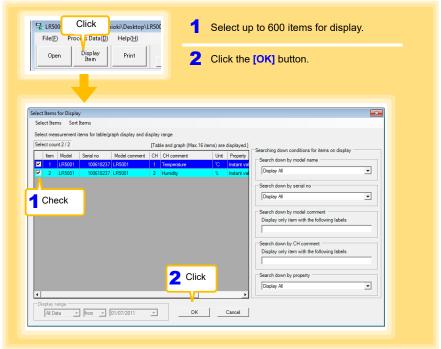

#### Menu Bar Items

| Menu         | Items                                                                                                   | Contents                                                                             |
|--------------|----------------------------------------------------------------------------------------------------|--------------------------------------------------------------------------------------|
| Select Items | Check selection range Clear checks of selection range                                                   | Add and clear selection of multiple items (display in blue) selected with the mouse. |
|              | Select all selections Clear all selections                                                              | When there are 600 item in the above list, click to select or clear all items.       |
|              | Select all instant values Select all maximum values Select all minimum values Select all average values | Select all items (up to 600) of the same property.                                   |
| Sort Items   | Sort by model name Sort by serial no Sort by model comment                                              | Sort by model name, serial no., or model comment.                                    |
|              | Move selected item up Alt+Up  Move selected item down Alt+Dowr                                          | Move blue mouse-selected items up or down.                                           |
|              | Restore original order                                                                                  | Restore original order.                                                              |

# 4.6 Manually Importing (Saving) Recorded Data to a Computer, and Graph Display

You can manually import (save) recorded data to a computer, and display it in a graph.

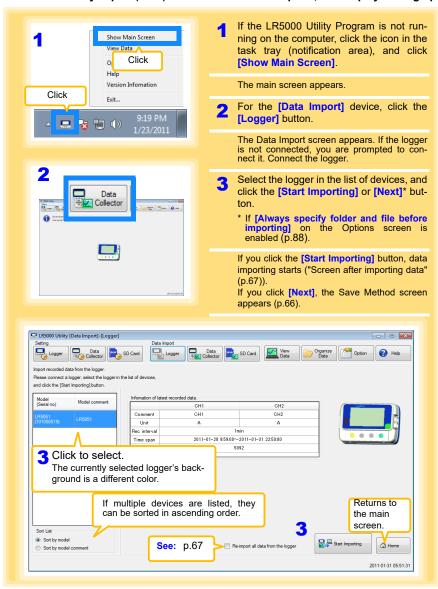

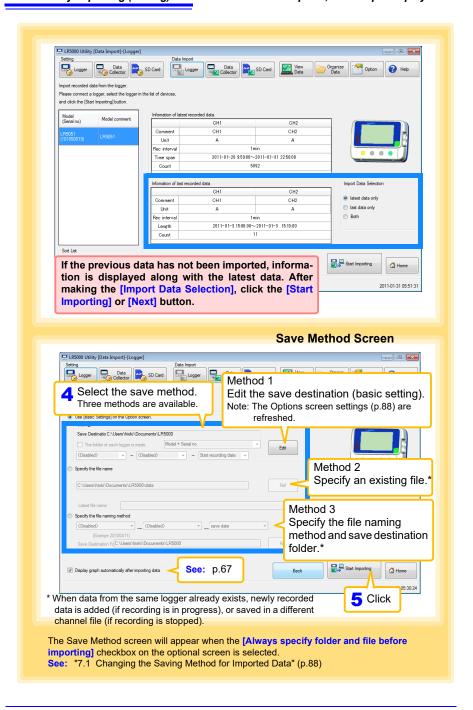

#### 4.6 Manually Importing (Saving) Recorded Data to a Computer, and Graph Display

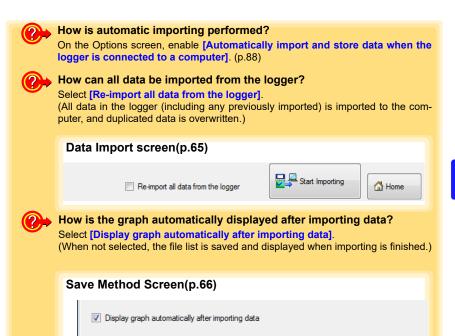

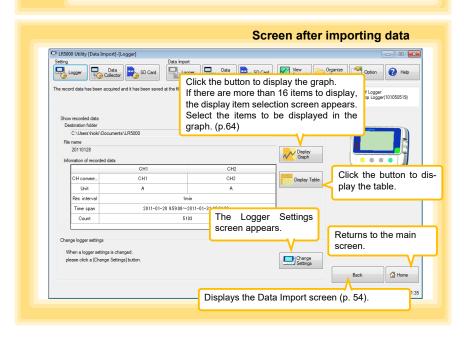

# 4.7 Displaying a Graph of Saved Recording Data

Use the LR5000 Utility Program to display saved recording data as a graph.

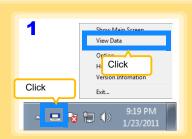

Note: If the LR5000 Utility Program is running, click [View Data] on the main screen.

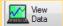

If the LR5000 Utility Program is not running on the computer, click the icon in the task tray (notification area), and click [View Data].\*

The Data View screen appears.

The [View latest data] tab shows a list of the loggers with data saved on the computer.

Select the logger from the list.

Information about the latest data appears.

3 Click the [Display Graph] button.

The viewer opens to display the graph (p.57). If there are more than 16 items to display, the display item selection screen appears. Select the items to be displayed in the graph (p.64).

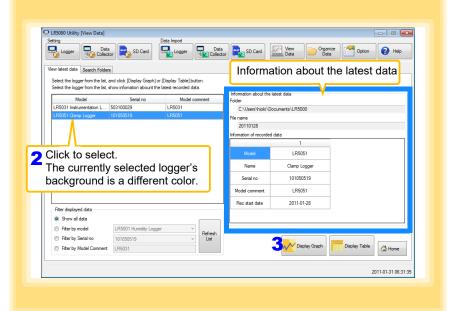

#### **Other Data Viewing Screen Functions**

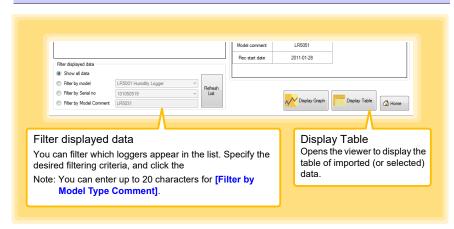

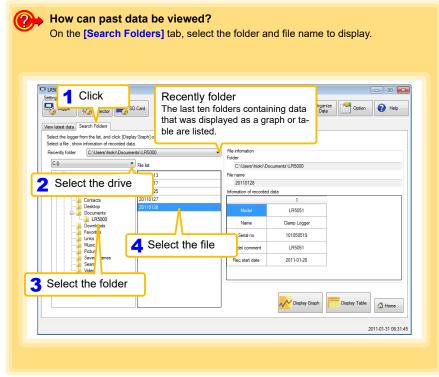

# 4.8 Printing Recorded Data

Saved recording data can be printed as a graph or table. Graphs displayed in the LR5000 Utility Program can be printed on A3, A4, or B4-size paper.

With the desired graph displayed, click the [Print] button.

See:Graph Display Methods: "4.5" (p.55), "4.6" (p.65) and "4.7" (p.68)

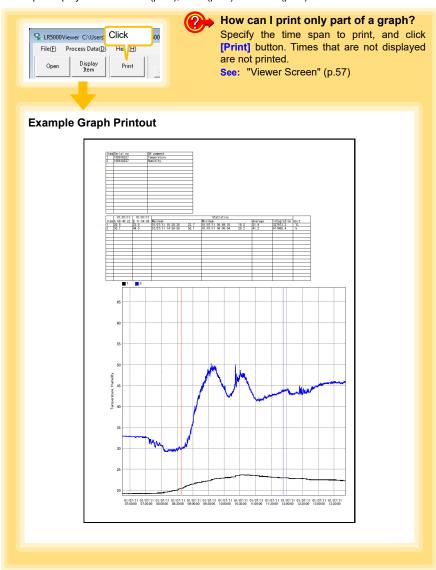

# Processing Recorded Data

# **Chapter 5**

Recorded data saved on the computer can be processed by scaling, electric power calculation, energy cost calculation, operating rate calculation, integration, dewpoint temperature calculation, two-item arithmetic calculation, and out-of-range data revision. The LR5000 Utility Program performs the calculations.

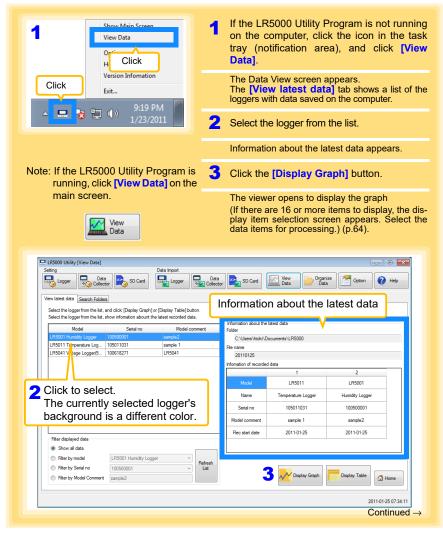

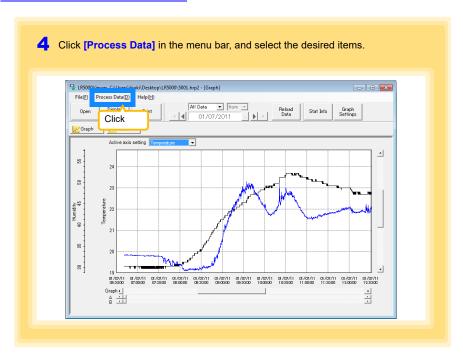

### [Process Data] Items

| Items                       | Contents                                                                                                    | See    |
|-----------------------------|----------------------------------------------------------------------------------------------------|--------|
| Scaling                     | Performs scaling on the data of one channel.                                                                      | (p.73) |
| Power Calculation           | Performs approximate electric power calculation.                                                                  | (p.74) |
| Energy Cost                 | Performs approximate energy cost calculation.                                                                     | (p.75) |
| Operating Rate              | Performs approximate operating rate calculation.                                                                  | (p.76) |
| Integration                 | Integrates displayed data.                                                                                        | (p.77) |
| Dew Point                   | Performs dew-point temperature calculation.                                                                       | (p.78) |
| Two-Data-Item<br>Arithmetic | Performs approximate two-data-item arithmetic calculation.                                                        | (p.79) |
| OVER Data<br>Revision       | Converts data outside of the upper and lower threshold settings to specified values, and saves as new data items. | (p.80) |

# 5.1 Scaling

The following scaling calculation is applied to measured values. Scaled Result = Raw data (measured value) × A + B × SI prefix (multiplier) Scaled results are saved as a new item in the recording file.

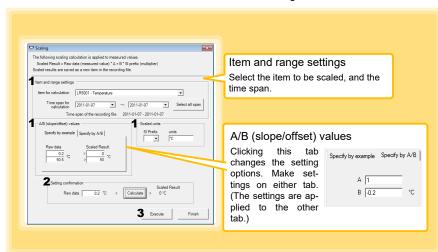

1. Select the items, time span, and the following options.

| Setting Options      | Description                                                                                                    |
|----------------------|----------------------------------------------------------------------------------------------------|
| Specify by example * | Enter two known conversion points (up to ten digits each).                                                                                                    |
| Specify by A/B *     | Enter the scaling coefficients (A and B, up to ten digits each).                                                                                                    |
| Scaled units         | <ul> <li>Select the [SI Prefix].         ([p]=1E-12, [n]=1E-9, [μ]=1E-6, [m]=1E-3, blank =1E0, [k]=1E3, [M]=1E6, [G]=1E9, [T]=1E12)</li> <li>Enter a character string to identify the scaled units.</li> <li>(Up to five characters, except  /, :, *, ?, ", &lt;, &gt;, and  .)</li> </ul> |

<sup>\*</sup> Set either one.

Confirm settings.

Setting Confirm that scaling is performed properly.Enter any numerical value as raw data, and click the [Calculate] button to display the scaled result.

3. Click the [Execute] button.

(The scaled results are saved.)

Note: Click the [Finish] button to close the [Scaling] dialog box.

### 5.2 Calculating Electric Power

Approximate electric power is calculated using current measurement data from a clamp logger.

Calculation results are saved as a new item in the recording file.

### NOTE

- Electric power calculations are only approximate, so results do not always equal the true electric power value. Use a wattmeter if accurate power measurements are required.
- There is no way to confirm that a specified data item is really a current value. Calculation occurs regardless of data type.

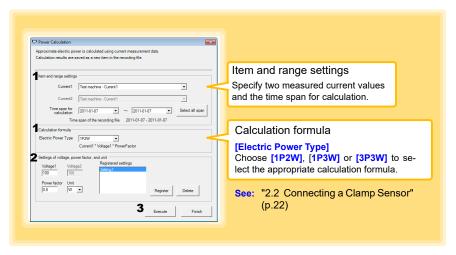

- 1. Select the items, time span, and calculation formula to be used.
- 2. Specify the voltage, power factor, and units.
  - •To save the settings, click the [Register] button.
  - To apply a registered setting, double click it ("Setting1" in the above screenshot).
  - •To delete a setting, click it then click the [Delete] button.
- Click the [Execute] button. (Calculation results are saved.)

Note: Click the [Finish] button to close the [Power Calculation] dialog box.

# **Calculating Energy Cost**

Approximate energy cost is calculated using current measurement data from a clamp logger.

### NOTE

- Energy cost calculations are only approximate, so results do not always equal the true energy cost.
- · There is no way to confirm that a specified data item is really an electric power value. Calculation occurs regardless of data type.

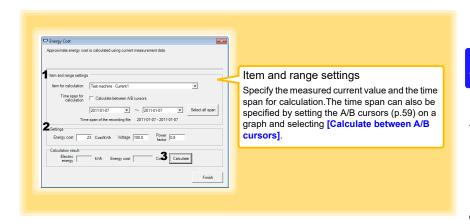

- 1. Select the item and time span.
- 2. Specify the cost per kWh, voltage, and power factor.
- 3. Click the [Calculate] button. (Electric power consumption and energy cost values are calculated and displayed.) Note: Click the [Finish] button to close the [Energy Cost] dialog box.

### 5.4 Calculating Operating Rate

The approximate operating rate of the measured value is calculated.

The total amount of time during which data exceeds the [Upper threshold] is considered operating time, and the operating rate is calculated as the ratio of the operating time to the total calculation time span.

Example: The time during which a device consumes 20 A or more is considered the operating time.

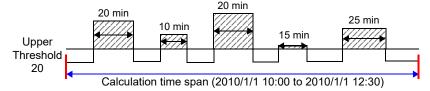

The sum of the times depicted by () is the operating time. (In the above diagram, operating time is 1.5 hours.)

Operating time  $(1.5 \text{ h}) \div \text{calculation time span } (2.5 \text{ h}) \times 100 = 60\% \text{ operating rate}$ 

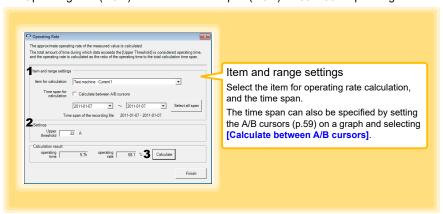

- 1. Select the item and time span.
- 2. Set the upper threshold.
- Click the [Calculate] button.
   (Operating hours and operating rate values are calculated and displayed.)
   Note: Click the [Finish] button to close the [Operating Rate] dialog box.

# 5.5 Integration

Measurement data can be integrated over a specified time span. Integration results are saved as a new item in the recording file.

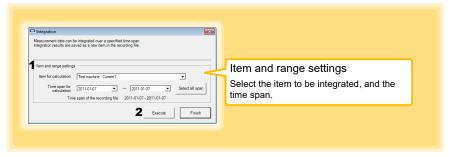

- 1. Select the item and time span.
- Click the [Execute] button. (Integration results are saved.)
   Note: Click the [Finish] button to close the [Integration] dialog box.

### 5.6 Calculating Dew-Point Temperature

Dew-point temperature is calculated from the temperature and humidity measurement data from the logger.

Calculation results are saved as a new item in the recording file.

### NOTE

- There is no way to confirm that a specified data item is really a temperature or humidity value. Dew-point calculation occurs regardless of data type.
- Only the specified temperature and humidity data measured during the specified recording time span is applied to calculations and saved.
- The valid range for calculation input measurement data is -100 to 100 degrees, and 0 to 100% humidity. Values outside of these ranges are replaced with the maximum or minimum value within the valid range.

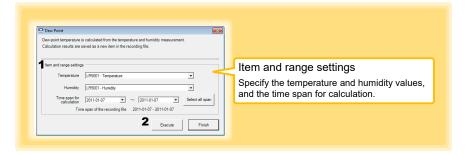

- 1. Select the items and time span.
- Click the [Execute] button. (Calculation results are saved.)

Note: Click the [Finish] button to close the [Dew Point] dialog box.

### 5.7 Two-Data-Item Arithmetic Calculations

Simple arithmetic operations (+, -, \*, and /) can be applied to two data items. Calculation results are saved as a new item in the recording file.

Only the values of data items measured during the specified recording time span are applied to calculations and saved.

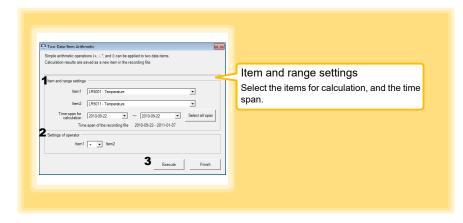

- 1. Select the items and time span.
- 2. Select the calculation operator.
- Click the [Execute] button.
   (Calculation results are saved.)
   Note: Click the [Finish] button to close the [Two Data Item Arithmetic] dialog box.

# 5.8 Converting Over-Threshold Data Values

Data values larger than the upper threshold and smaller than the lower threshold can be converted to specified values.

Converted results are saved as new data items in the recording file.

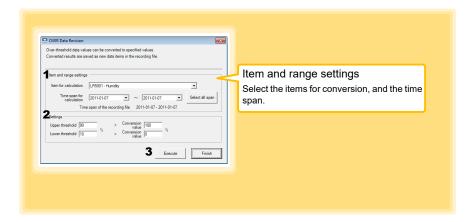

- 1. Select the items and time span.
- Set the upper and lower threshold values, and their corresponding conversion values.
- Click the [Execute] button.
   (Conversion results are saved.)
   Note: Click the [Finish] button to close the [OVER Data Revision] dialog box.

# **Organizing Data**

# **Chapter 6**

The LR5000 Utility Program can reorganize (copy, delete, move, combine, and extract) imported data.

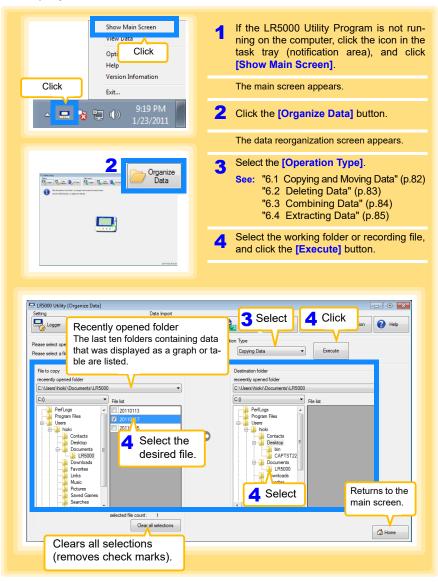

# 6.1 Copying and Moving Data

The selected logger recording files can be copied or moved to any folder.

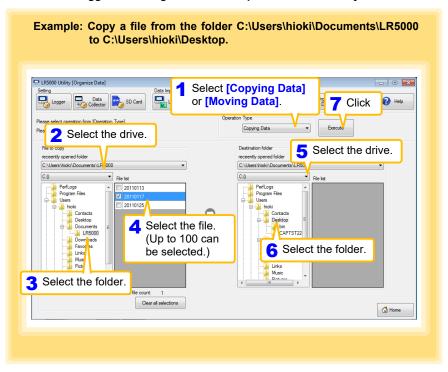

# 6.2 Deleting Data

Select and delete logger recording files as follows.

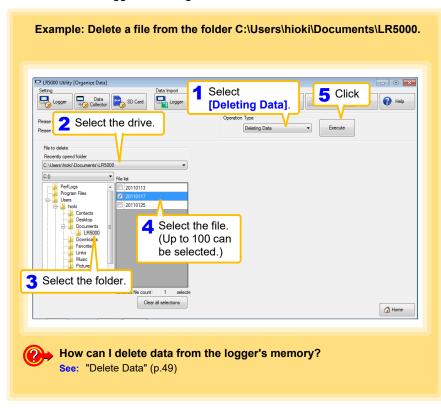

# 6.3 Combining Data

Separate logger recording files can be combined into one set of recording data.

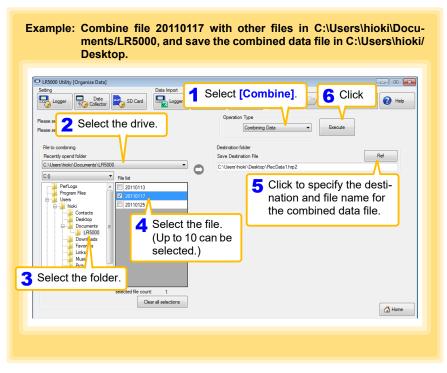

# 6.4 Extracting Data

Data in a logger recording file can be extracted to a specified time span and saved with a different file name.

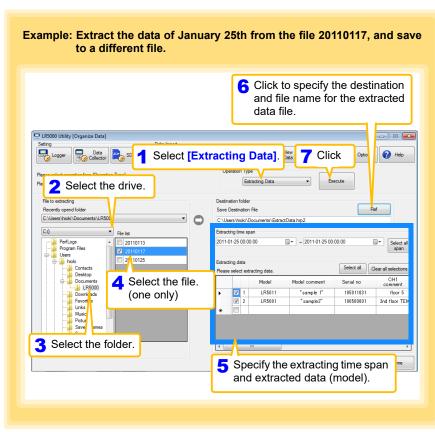

# Options Settings (LR5000 Utility Program) Chapter 7

These settings determine the saving method for imported logger data, device connection monitoring, and logger setting display functions.

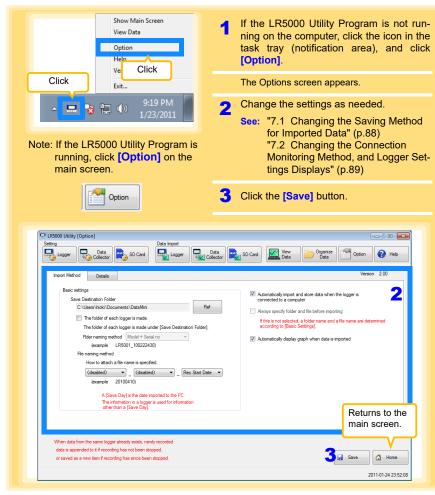

Select the [Automatically import and store data when the logger is connected to a computer] checkbox and then clear and the [Always specify folder and file before importing] check box to display the Data Import screen (p.66).

# 7.1 Changing the Saving Method for Imported Data

The saving method for imported logger data can be changed as follows.

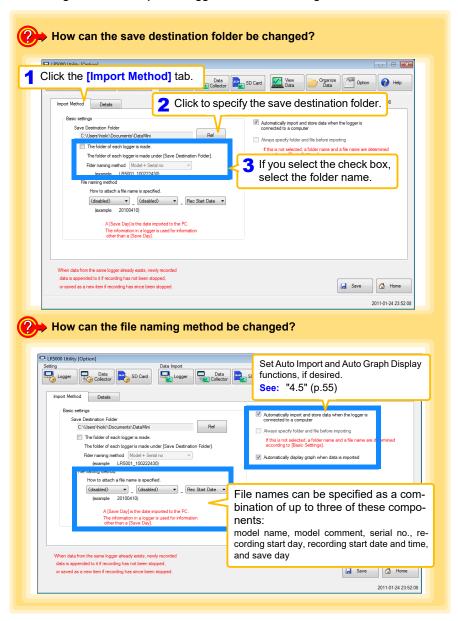

# 7.2 Changing the Connection Monitoring Method, and Logger Settings Displays

Change the device connection monitoring settings and the functions on the logger settings displays as follows.

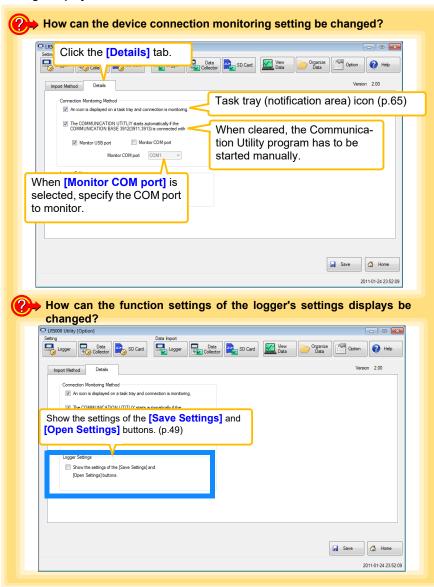

| •<br>2 Chana | ing the Con | nection Mc  | nitorina M | ethod and   | I I ogger S | ettinas Dis | nlavs |
|--------------|-------------|-------------|------------|-------------|-------------|-------------|-------|
| z Onang.     | ing the com | rection inc |            | ctirou, and | Logger      | cttings bis | piays |
|              |             |             |            |             |             |             |       |
|              |             |             |            |             |             |             |       |
|              |             |             |            |             |             |             |       |
|              |             |             |            |             |             |             |       |
|              |             |             |            |             |             |             |       |
|              |             |             |            |             |             |             |       |
|              |             |             |            |             |             |             |       |
|              |             |             |            |             |             |             |       |
|              |             |             |            |             |             |             |       |
|              |             |             |            |             |             |             |       |
|              |             |             |            |             |             |             |       |
|              |             |             |            |             |             |             |       |
|              |             |             |            |             |             |             |       |
|              |             |             |            |             |             |             |       |
|              |             |             |            |             |             |             |       |
|              |             |             |            |             |             |             |       |
|              |             |             |            |             |             |             |       |
|              |             |             |            |             |             |             |       |
|              |             |             |            |             |             |             |       |
|              |             |             |            |             |             |             |       |
|              |             |             |            |             |             |             |       |
|              |             |             |            |             |             |             |       |
|              |             |             |            |             |             |             |       |
|              |             |             |            |             |             |             |       |
|              |             |             |            |             |             |             |       |
|              |             |             |            |             |             |             |       |
|              |             |             |            |             |             |             |       |
|              |             |             |            |             |             |             |       |
|              |             |             |            |             |             |             |       |
|              |             |             |            |             |             |             |       |
|              |             |             |            |             |             |             |       |
|              |             |             |            |             |             |             |       |
|              |             |             |            |             |             |             |       |
|              |             |             |            |             |             |             |       |
|              |             |             |            |             |             |             |       |
|              |             |             |            |             |             |             |       |

# **Specifications**

# **Chapter 8**

# **Measurement Specifications**

| Sensor                          | 2 channels using external clamp sensors<br>(CT6500/9695-02*/9669 Clamp On Sensor, 9657-10/9675 Clamp On<br>Leak Sensor)<br>(voltage output via BNC plug)                                                                                                    |
|---------------------------------|----------------------------------------------------------------------------------------------------|
| Effective measuring ranges      | <ul> <li>1 to 500 mA (500 mA range: using the 9657-10 or 9675)</li> <li>0.01 to 5 A (5.000 A range: using the 9657-10, 9675 or 9695-02)</li> <li>0.1 to 50 A (50.00 A range: using the 9695-02 or CT6500)</li> <li>1 to 500 A (500.0 A range: using the CT6500)</li> <li>10 to 1000 A (1000 A range: using the 9669)</li> </ul> |
| Measurement accuracy (logger)   | ±0.5%rdg. ±5dgt. (50/60Hz)  Note: Add the accuracy of the clamp sensor when the clamp sensor is connected.                                                                                                    |
| Frequency characteristic (-3dB) | 1 kHz<br>When the filter is set to ON: 180 Hz±30 Hz                                                                                                    |
| , ,                             | Temperature: 23°C±5°C (73°F±9°F)     Humidity: 80%RH or less (non-condensating)                                                                                                    |
| Temperature coefficient         | Measurement accuracy × 0.05/°C (add to measurement accuracy when out of 23±5°C (73°F±9°F) temperature range)                                                                                                    |
| Guaranteed accuracy period      | 1 year                                                                                                    |
| Product warranty period         | 3 years                                                                                                    |

True rms Note: The 9219 Connection Cable is required to connect the 9695-02.

Measurement method

# 8.2 Functional Specifications

| Display type                | LCD                                                                                                    |
|-----------------------------|----------------------------------------------------------------------------------------------------|
| Measurement display range   | <ul> <li>Maximum count of 9999 for each range</li> <li>"OF" is displayed when the count of 9999 exceeded</li> <li>Less than 0.2% of each range is zero suppressed (less than 1% of the 1,000 A range is zero suppressed)</li> </ul>                                                                                                    |
| Display contents            | Measured value, measurement channel (1,2), units (mA, A), recording (REC), endless recording (ENDLESS), statistical recording (STAT), recording interval (INTVL), filter (FILT), date and time (TIME), alarm (AL), battery status, recorded data count (DATA), maximum value (MAX), minimum value (MIN), auto power saving (APS)                       |
| Operation button            | Four ("SET", "REC/STOP", "+", "-")                                                                                                    |
| Recording interval          | 1/2/5/10/15/20/30 sec., 1/2/5/10/15/20/30/60 min.                                                                                                    |
| Recording modes             | <ul> <li>Instantaneous recording: The instantaneous value is recorded at each recording interval</li> <li>Statistical recording: Measurements are taken once per second, and instantaneous, maximum, minimum, and average values are saved at each recording interval cannot be selected when the recording interval is set to one second).</li> </ul> |
| Recording capacity          | <ul> <li>Instantaneous recording: 60,000 values/channel</li> <li>Statistical recording: 15,000 instantaneous, maximum, minimum, and average values per channel</li> </ul>                                                                                                    |
| Recording start method      | Logger button operation     Instant or scheduled time (set by computer/Data Collector)                                                                                                    |
| Recording stop method       | <ul> <li>Logger button operation (endless recording)</li> <li>Logger button operation (one-time recording)</li> <li>Scheduled time (endless recording)</li> <li>Scheduled time (one-time recording)</li> <li>Scheduled time is set by computer/Data Collector</li> </ul>                                                                               |
| Retained recording sessions | Two sessions (each from recording start to stop)                                                                                                    |
| Alarm                       | Indicates when measured values are outside of the range defined by upper and lower thresholds set from a computer or the Data Collector                                                                                                    |
| Scaling                     | Scales and displays measured values according to settings made from a computer or the Data Collector                                                                                                    |
| Power save setting          | The measurement data display turns off about 30 seconds after the last button operation (cancel power save for continuous display)                                                                                                    |
| Real-time clock             | Provided                                                                                                    |
| Filter                      | ON/OFF When enabled (ON), removes frequency components such as noise                                                                                                    |

# 8.3 Miscellaneous

| Clock accuracy                   | ±50ppm (@25°C (@77°F)) ±4.32 s/day                                                                                                    |
|----------------------------------|----------------------------------------------------------------------------------------------------|
| Backup                           | Recorded data and settings (independent of battery)                                                                                                    |
| Interface                        | Half-duplex start/stop synchronous infrared serial communication between the logger and Communication Adapter or Data Collector                                                                                                    |
| Power supply                     | <ul> <li>Rated supply voltage: 1.5 V DC×2</li> <li>Two LR6 alkaline batteries</li> <li>Recording and clock operation, and maximum and minimum values are retained for about 30 seconds during battery replacement</li> </ul>                                                                                                    |
| Maximum rated power              | 0.1 VA                                                                                                    |
| Battery life                     | <ul> <li>Approx. 1 year (instantaneous recording, with 1-minute recording interval and auto power saving, @20°C (68°F)</li> <li>Approx. 1 month (with 1-second recording interval, @20°C) (68°F)</li> </ul>                                                                                                    |
| Dimensions                       | Approx. 79W×70H×37D mm (3.11"W×2.76"H×1.46"D)                                                                                                    |
| Mass                             | Approx. 165 g (5.8 oz.) (w/battery)                                                                                                    |
| Dust and water protection rating | None                                                                                                    |
| Accessories                      | LR6 alkaline battery                                                                                                    |
| Options                          | <ul> <li>LR5091 Communication Adapter</li> <li>LR5092-20 Data Collector</li> <li>9695-02 Clamp On Sensor (9219 Connection Cable is required)</li> <li>CT6500 Clamp On Sensor</li> <li>9669 Clamp On Sensor</li> <li>9675 Clamp On Leak Sensor</li> <li>9657-10 Clamp On Leak Sensor</li> <li>9219 Connection Cable</li> <li>Z5004 Magnetic Strap</li> </ul> |
| Environmental conditions         | <ul> <li>Operating environment: indoors, pollution degree 2, up to 2000 m ASL</li> <li>Operating temperature and humidity: 0 to 50°C (32°F to 122°F) 80%RH or less (non-condensating)</li> <li>Storage temperature and humidity: -10 to 60°C (14°F to 140°F) 80%RH or less (non-condensating)</li> </ul>                                                    |
| Applicable Standards             | • Safety: EN61010<br>• EMC : EN61326                                                                                                    |

# 8.4 LR5091 Communication Adapter Specifications

### **Main Unit General Specifications**

| Functions                          | Converts between the logger's infrared signals and USB signals to support communications between the logger and a computer (USB port).                                                                                                    |
|------------------------------------|----------------------------------------------------------------------------------------------------|
| Compatible loggers                 | LR5001 Humidity Logger, LR5011 Temperature Logger, LR5031 Instrumentation Logger, LR5041 Voltage Logger (50 mV), LR5042 Voltage Logger (5 V), LR5043 Voltage Logger (50 V), LR5051 Clamp Logger Note: Communication with models LR5031 is supported by PC Utility version 1.05 and later.  LR5051 is supported by PC Utility version 1.01 and later. |
| Operating temperature and humidity | Temperature: 0°C to 40°C (32°F to 104°F), Humidity: 80%RH or less (non-condensating)                                                                                                    |
| Storage temperature and humidity   | Temperature: -10°C to 50°C (14°F to 122°F), Humidity: 80%RH or less (non-condensating)                                                                                                    |
| Operating environment              | Indoors, pollution degree 2, up to 2000 m ASL                                                                                                    |
| Power supply                       | DC5 V (USB bus-powered)                                                                                                    |
| Maximum rated power                | 0.5 VA                                                                                                    |
| Dimensions                         | Approx. $83W\times61H\times19D$ mm (3.27"W×2.40"H×0.75"D) (without projections)                                                                                                    |
| Mass                               | Approx. 43 g (1.5 oz.) (without USB cable)                                                                                                    |
| Applicable Standards               | Safety: EN61010     EMC : EN61326                                                                                                    |
| Product warranty period            | 3 years                                                                                                    |
|                                    |                                                                                                    |
| USB standard                       | USB 2.0 compliant, Full Speed support                                                                                                    |

| USB standard        | USB 2.0 compliant, Full Speed support |
|---------------------|---------------------------------------|
| Connector           | Mini B series receptacle              |
| Connectable device  | Computer                              |
| Communication speed | 115,200bps                            |
| -                   |                                       |

| Communication method | Half-duplex start/stop synchronous infrared serial communication |
|----------------------|------------------------------------------------------------------|
| Communication speed  | 115,200bps                                                       |

#### **Accessories**

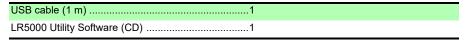

### **Supplied LR5000 Utility Program Specifications**

| Supplied medium             | CD1                                                                                                    |
|-----------------------------|----------------------------------------------------------------------------------------------------|
| Operating environment       | Personal computer meeting the following specifications  • CPU: 1 GHz or faster processor clock  • RAM: 1 GB or more (32-bit), 2 GB or more (64-bit)  • Operating system: Windows 7 or Windows 10  • Library: .NET Framework 4.5.2 or later  • Interface: USB (or COM port for models 3910, 3911, or 9612)  • Monitor resolution: 1024 x 768 or higher  • Hard disk: At least 30 MB free space (Additional space is required for storing recorded data.)                                                                                       |
| Model communication support | All LR5000-series loggers  Note1: Communication with models LR5031 is supported by PC Utility version 1.05 and later.  LR5051 is supported by PC Utility version 1.01 and later.  Note2: The COMMUNICATION UTILITY program supports the following models' settings and data import functions. A computer COM port and 9612 RS-232C cable are required when using the model 3910 or 3911 Communication Base.  • All "Data Logger" models 363x to 364x  • Communication Base models 3910, 3911, and 3912                                        |
| Communication connections   | Communication with LR5000-series loggers:     Computer, USB cable, LR5091 Communication Adapter, and LR5000-series logger     Computer, USB cable, LR5092-20 Data Collector, and LR5000-series logger     Communication with the LR5092-20 Data Collector:     Computer, USB cable, and LR5092-20 Data Collector                                                                                                    |
| Setting functions           | <ul> <li>Export/import settings by communication with the LR5000 series</li> <li>Settings exported from each LR5000 are stored on the computer (the following functions are supported by the supplied PC Utility version 2.00, or later)</li> <li>Export/import settings by communication using the LR5092-20 Data Collector</li> <li>Import and save logger settings using the LR5092-20 Data Collector via communication or SD memory card</li> <li>Settings exported to the LR5092-20 Data Collector are stored on the computer</li> </ul> |
| Auto-start function         | A small resident program (icon in the task tray/notification area) detects when a logger or the Data Collector is connected to the computer, and automatically starts the LR5000 Utility Program.                                                                                                    |

### 8.4 LR5091 Communication Adapter Specifications

| Data import functions       | <ul> <li>Communicates with the LR5000-series loggers, and imports recorded data</li> <li>Combines recorded data</li> <li>Incorporates new data when an LR5000-series logger holds data not previously imported (the following functions are supported by the supplied PC Utility version 2.00, or later)</li> <li>Communicates with the LR5092-20 Data Collector, and imports recorded data saved in the Data Collector</li> <li>Imports data saved to an SD memory card in the LR5092-20 Data Collector</li> </ul>                                 |
|-----------------------------|----------------------------------------------------------------------------------------------------|
| Graph display functions     | <ul> <li>Displays up to 16 channels in a graph</li> <li>Displays up to 16 Y-axes</li> <li>Displays one time base axis</li> <li>Set line colors for each channel, and display/hide lines and bar graphs for each channel</li> <li>Auto setting of time base and vertical axis</li> <li>Display/hide Y-axis grid lines, and set grid display density</li> <li>Select display background color</li> <li>Copy graph images to the clipboard</li> <li>A/B cursor functions</li> <li>Displays statistical data (maximum, minimum, and average)</li> </ul> |
| Data list display functions | Browse recorded data in tabular format     Displays up to 600 channels     Displays statistical data (maximum, minimum, and average)                                                                                                    |
| Export functions            | <ul> <li>Export all recorded data displayed in a table in CSV format</li> <li>Paste to Excel all recorded data displayed in a data table</li> <li>Export all recorded data between A/B cursors in CSV format</li> <li>Paste to Excel all recorded data between A/B cursors</li> </ul>                                                                                                    |
| Import functions            | Import text files from the 3169 Clamp-On Power HiTester  Note: Only electric energy data recorded at one-second or longer interval can be imported                                                                                                    |
| Printing functions          | <ul><li>Prints graphs and statistical data</li><li>Supports A3, A4, and B4 paper sizes</li></ul>                                                                                                    |
| Data processing functions   | Scaling (y=a×x+b), electric power calculation, energy cost calculation, operating rate calculation, integration, dew-point temperature calculation, arithmetic calculations, out-of-range data revision                                                                                                    |
| File management functions   | <ul> <li>Copy and delete data saved on the computer     (the following functions are supported by the supplied PC Utility version 2.00, or later)</li> <li>Delete data saved to an SD memory card in the LR5092-20 Data Collector</li> </ul>                                                                                                    |
| Help function               | Displays helpful operating instructions                                                                                                    |

# **Maintenance and Service**

# **Chapter 9**

#### Requesting repairs

- Use the original packing materials when transporting the instrument, if possible.
- Pack the instrument so that it will not sustain damage during shipping, and include a description of existing damage. We do not take any responsibility for damage incurred during shipping.
- Please contact your dealer or Hioki representative for information on where to submit products for repair.

#### When the logger will not be used for long time

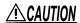

CAUTION To avoid corrosion and damage to this instrument from battery leakage, remove the batteries from the instrument if it is to be stored for a long time (1 week).

### Replaceable part and service life

A part used in the instrument is characterized by performance that degrades over years of use.

It is recommended to replace this part regularly to ensure instrument functionality over the long term.

To order a replacement, please contact your Hioki distributor.

Part service life varies with the operating environment and frequency of use.

| Part                            | Service life                                                                                                    |
|---------------------------------|----------------------------------------------------------------------------------------------------|
| Electric double-layer capacitor | The instrument uses an electric double-layer capacitor to back up internal components, including the clock.  Even if it takes only a short time (about 30 s or less) to replace the batteries, the internal clock may not be backed up, with the result that all segments of the screen may be displayed when the instrument is started. In this case, the life of the capacitor has expired. Especially in high-temperature environments, the life of the capacitor may be significantly shortened. |

### **Cleaning**

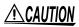

CAUTION Measurements are degraded by dirt on the mating surfaces of the clamp-on sensor, so keep the surfaces clean by gently wiping with a soft cloth.

Wipe the logger's LCD gently with a soft, dry cloth.

To clean the instrument, wipe it gently with a soft cloth moistened with water or mild detergent.

#### **IMPORTANT**

Never use solvents such as benzene, alcohol, acetone, ether, ketones, thinners or gasoline, as they can deform and discolor the case.

# **Disposing of the Logger**

Obey local regulations for disposal of electronic equipment.

#### 9.3 **Troubleshooting**

If damage is suspected, check the "Before requesting Maintenance section before contacting your dealer or Hioki representative.

### Before requesting repairs

| Problem Symptom                                  | Probable Causes                                                                                                    | Remedies and References                                                                                                    |
|--------------------------------------------------|----------------------------------------------------------------------------------------------------|----------------------------------------------------------------------------------------------------|
| The LR5000 Utility Software cannot be installed. | <ul> <li>The computer operating environment may be incompatible.</li> <li>The installation procedure may be incorrect.</li> </ul> | Check the operating environment requirements, and try installing in (another) compatible computer.  See: "LR5000 Utility Program Operating Requirements" (p.29)                                                                                                    |
|                                                  |                                                                                                    | Refer to the installation procedure, and try again. Pay particular attention to the following:  • Be sure to log in with an Administrator account.  • Before installing, be sure to close any applications running on the computer.  • If the installation screen does not appear, execute X:\English\Setup.exe. |
|                                                  |                                                                                                    | See: "Installation Procedure" (p.29)                                                                                                    |
| No measured value is displayed.                  | The sensor plug is not inserted all the way in.                                                                                   | Verify the correct plug orientation, and insert it as far as possible.                                                                                                    |
|                                                  | NOTE The maximum and minimum values are not displayed when the recorded data count is 0.                                          | If the values are not displayed despite these measures, the sensor and logger need to be inspected and repaired. Please contact your dealer or Hioki representative.                                                                                                    |
| (50 A range display example)                     |                                                                                                    | See: "Requesting repairs" (p.97)                                                                                                    |
| The battery is depleted too quickly.             | <ul> <li>The battery supplied with the<br/>logger is still being used.</li> </ul>                                                 | Install a new AA-size (LR6) alkaline battery.                                                                                                    |
|                                                  | <ul> <li>A zinc-manganese battery is<br/>being used.</li> </ul>                                                                   | See: "2.1 Installing (or Replacing) the Battery" (p.19)                                                                                                    |
| How can the logger's memory be erased?           |                                                                                                    | Logger memory can be erased using the LR5000 Utility Software.                                                                                                    |
|                                                  |                                                                                                    | See: "Other Settings on the Logger<br>Settings Screen" (p.49)                                                                                                    |
|                                                  | _                                                                                                    | Note that data recorded prior to the last recording is automatically erased whenever recording starts. (The logger retains the data from both current and most recent prior recording operation.)                                                                                                    |
|                                                  |                                                                                                    | See: "4.3 Starting and Stopping<br>Recording" (p.53)                                                                                                    |

### Before requesting repairs

| Problem Symptom                                                            | Probable Causes                                                             | Remedies and References                                                                                                    |
|----------------------------------------------------------------------------|-----------------------------------------------------------------------------|----------------------------------------------------------------------------------------------------|
| The [REC] indicator disappears even though recording has not been stopped. | The one-time recording stop method is selected.                             | With one-time recording, recording stops automatically when memory becomes full. Change the stop method to endless recording.                                                                                                   |
| ■ 5000 <sup>™</sup><br>FULL                                                |                                                                             | See: Making Settings on the Log-<br>ger:"Stop Method Setting (for<br>when memory becomes full)"<br>(p.39) See: Making Settings from the<br>LR5000 Utility Software: "Stop<br>Method" (p.46)                                     |
|                                                                            |                                                                             | (With endless recording, the oldest data is overwritten when memory is full, so be sure to save data to a computer periodically during long-term recording. Data can be saved to a computer without stopping recording.)        |
|                                                                            |                                                                             | See: "4.5 Automatically Importing<br>(Saving) Recorded Data to a<br>Computer, and Graph Display"<br>(p.55)                                                                                                    |
| How can recorded values be reorganized?                                    |                                                                             | Enable scaling.                                                                                                    |
| be reorganized?                                                            |                                                                             | See: "5.1 Scaling" (p.73)                                                                                                    |
|                                                                            | -                                                                           | Scaling settings can be made before recording.                                                                                                    |
|                                                                            |                                                                             | See: "Scaling (set as needed)" (p.47)                                                                                                    |
| Recorded data has disappeared.                                             | Recording was restarted after stopping.                                     | Note that if recording is accidentally restarted after stopping, data recorded prior to the last recording is automatically erased. (The logger retains the data from both current and most recent prior recording operations.) |
| The display is blank.                                                      | Power save is enabled.                                                      | Press any button or send a communication signal to turn on the display.                                                                                                    |
|                                                                            |                                                                             | See: "Part Names/Functions and Display Indicators" (p.14)                                                                                                    |
| The logger cannot communicate with the new LR5091 (LR5092).                | The installation of the device driver to the LR5091 (LR5092) failed.        | For Window XP, the driver may be required to be installed to each LR5091 (LR5092).  Open Windows Device Manager and re-install the driver.                                                                                      |
| The [Failed to read data partially.] message appears.                      | The instrument can display up to 84000 data sets per measurement parameter. | The LR5000 viewer places a limit on the number of data sets displayed on graphs and tables. Change the duration to be displayed. Change from [All Data] to [1day].                                                              |

#### **Error Displays** 9.4

The display appears as follows when an error occurs on the logger.

### **Logger Error Displays**

| Err. I       | Calibration data error: A fault occurred with the internal calibration data.                                                        | Inspection and repair is required. Please contact your dealer or Hioki representative.                                                                                                    |
|--------------|----------------------------------------------------------------------------------------------------|----------------------------------------------------------------------------------------------------|
| Errig        | Microcomputer error:<br>A fault occurred in microcomputer<br>ROM/RAM.                                                               | See: "Requesting repairs" (p.97)                                                                                                    |
| Err.3        | Data recording error:<br>A fault occurred in recording data<br>or accessing settings.                                               |                                                                                                    |
| o.F.<br>U.F. | A measured value is out of range.                                                                                                   | Out-of-range values cannot be displayed. [OF] or [UF] is displayed when this data is imported by the LR5000 Utility Software.                                                                                                    |
|              | <ul> <li>The sensor plug is not inserted all the way in.</li> <li>The sensor is damaged.</li> <li>The logger is damaged.</li> </ul> | Verify the correct plug orientation, and insert it as far as possible.  If the values are not displayed despite these measures, the sensor and logger need to be inspected and repaired.  Please contact your dealer or Hioki representative.  See: "Requesting repairs" (p.97) |

### **LR5000 Utility Program Error Displays**

|    | Error Displays Meaning |                                        | Remedies and References                  |  |
|----|------------------------|----------------------------------------|------------------------------------------|--|
| OF |                        | A measured value is out of range.      | Out-of-range values cannot be displayed. |  |
| UF |                        | TA Inicasurou value is out of failige. |                                          |  |

# **Appendix**

# **Appendix 1 About Recording Modes**

The recording method depends on the selected recording mode. The recording modes are as follows.

#### Instantaneous Recording

Measurements are recorded in internal memory at each recording interval.

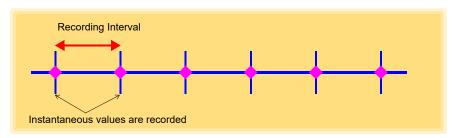

### **Statistical Recording**

Measurements are taken once per second, and instantaneous, maximum, minimum, and average values are saved to internal memory at each recording interval. Data at the recording start time is not recorded (in the following case, data at 10:00:00 is not recorded).

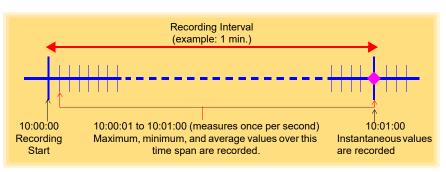

NOTE

Statistical recording cannot be selected when the recording interval is set to one second.

# Appendix 2 Recording Intervals and Maximum Recording Times

The maximum recording time is calculated according to the recording capacity.

**NOTE** The m

The maximum recording time is limited by the remaining battery capacity.

#### Instantaneous Recording

Up to 60,000 values can be recorded per channel.

| Recording Interval | Mmaximum<br>Recording Time | Recording Interval | Mmaximum<br>Recording Time |
|--------------------|----------------------------|--------------------|----------------------------|
| 1 sec.             | 16 h, 40 min               | 1 min              | 41 d, 16 h                 |
| 2 sec.             | 1 d, 9 h, 20 min           | 2 min              | 83 d, 8 h                  |
| 5 sec.             | 3 d, 11 h, 20 min          | 5 min              | 208 d, 8 h                 |
| 10 sec.            | 6 d, 22 h, 40 min          | 10 min             | 416 d, 16 h                |
| 15 sec.            | 10 d, 10 h                 | 15 min             | 625 d                      |
| 20 sec.            | 13 d, 21 h, 20 min         | 20 min             | 833 d, 8 h                 |
| 30 sec.            | 20 d, 20 h                 | 30 min             | 1250 d                     |
|                    |                            | 60 min             | 2500 d                     |

### **Statistical Recording**

Up to 15,000 values can be recorded per channel.

| Recording Interval     | Mmaximum<br>Recording Time | Recording Interval | Mmaximum<br>Recording Time |
|------------------------|----------------------------|--------------------|----------------------------|
| 1 sec. (Cannot be set) | -                          | 1 min              | 10 d, 10 h                 |
| 2 sec.                 | 8 h, 20 min                | 2 min              | 20 d, 20 h                 |
| 5 sec.                 | 20 h, 50 min               | 5 min              | 52 d, 2 h                  |
| 10 sec.                | 1 d, 17 h, 40 min          | 10 min             | 104 d, 4 h                 |
| 15 sec.                | 2 d, 14 h, 30 min          | 15 min             | 156 d, 6 h                 |
| 20 sec.                | 3 d, 11 h, 20 min          | 20 min             | 208 d, 8 h                 |
| 30 sec.                | 5 d, 5 h                   | 30 min             | 312 d, 12 h                |
|                        |                            | 60 min             | 625 d                      |

# **Appendix 3 Battery Life Approximation**

Battery life depends on the recording interval.

The following table shows battery life when power saving (p.40) is enabled. Battery life is approximately one month when power saving is disabled or when the statistical recording mode is enabled.

| Recording Interval | Battery Life     | Recording Interval | Battery Life   |
|--------------------|------------------|--------------------|----------------|
| 1 sec.             | Approx. 30 days  | 1 min or more      | Approx. 1 year |
| 10 sec.            | Approx. 6 months |                    |                |

# **Appendix 4 Measurement Method**

Calculating the rms value

The method used to calculate the rms value is to sample the measurement signal every 250 ms and then determine the rms value through arithmetic from the data of a maximum of 400 points.

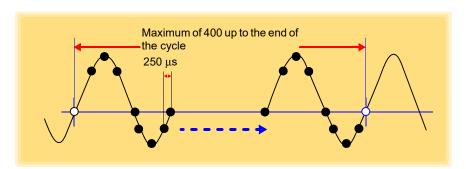

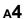

Appendix 4 Measurement Method

# Index

| Symbols                         | Data view screen (PC application program)6 Data view screen (PC application)7 |  |  |
|---------------------------------|-------------------------------------------------------------------------------|--|--|
| (-) button1                     |                                                                               |  |  |
| (+) button                      |                                                                               |  |  |
| ( )                             | Device connection monitoring setting 89                                       |  |  |
| A                               | Dew-point temperature calculation 78                                          |  |  |
| Al : I' i                       | Dioplay graph                                                                 |  |  |
| AL indicator                    | O Diamlay the grouph                                                          |  |  |
| Alarm function                  | Displaying a graph of sayad researding                                        |  |  |
| Alarm Thresholds                | doto                                                                          |  |  |
| APS                             |                                                                               |  |  |
| Auto graph display56, 6         | • <del>7</del>                                                                |  |  |
| Auto import                     |                                                                               |  |  |
| Auto power save                 |                                                                               |  |  |
| , 1410                          | ENDLESS indicator                                                             |  |  |
| B                               | Endless Recording 46                                                          |  |  |
| =                               | Endless recording 30                                                          |  |  |
| Battery                         | Energy cost calculations 75, 76                                               |  |  |
| Battery is depleted too quickly | Front dioplays                                                                |  |  |
| Battery life approximation      | Extracting 95                                                                 |  |  |
| Battery status indicator15, 2   | 20                                                                            |  |  |
| C                               | <u>F</u>                                                                      |  |  |
| CD Handling                     | Features13                                                                    |  |  |
| Changing the saving method      | Ell Lindicator                                                                |  |  |
| Clamp sensor                    |                                                                               |  |  |
| Connecting2                     | <sub>22</sub> <b>G</b>                                                        |  |  |
| Cleaning                        |                                                                               |  |  |
| Clock setting17, 38, 4          |                                                                               |  |  |
| Combining                       |                                                                               |  |  |
| Connect to the computer         | 3 <b>H</b>                                                                    |  |  |
| D                               | How can I learn more about changing                                           |  |  |
| Damana                          | settings?                                                                     |  |  |
| Damage                          |                                                                               |  |  |
| Data                            | now ban the displayed area be                                                 |  |  |
| Copy                            | magrinioa.                                                                    |  |  |
| Delete                          |                                                                               |  |  |
| Extract 8                       | be changed:                                                                   |  |  |
| Move                            | now our the function settings of the                                          |  |  |
| Data import screen              | How can the logger's memory be                                                |  |  |
| (PC application program)        | erased?99                                                                     |  |  |
| DATA indicator                  |                                                                               |  |  |

# Index 2

### Index

| How can the save destination folder be |      | N                                     |
|----------------------------------------|------|---------------------------------------|
| changed?                               | 88   | No measured value is displayed99      |
| How to switch from a Setting display   |      | No measured value is displayed99      |
| to Measurement display?                | 55   | 0                                     |
| How to switch from a setting display   |      |                                       |
| to measurement display?                | 55   | One-Time Recording46                  |
| •                                      |      | One-Time recording39, 53              |
|                                        |      | Operating buttons14                   |
| Importing recorded data to a computer  | 55   | Option                                |
| Installation                           |      | Options settings                      |
| Installation Precautions               |      | (PC application program)87            |
| Installing the battery                 |      | Organizing data81                     |
| Installing the battery                 |      | Overview                              |
|                                        |      | O VOI VIOW                            |
| Instantaneous                          |      | P                                     |
| Instantaneous Recording 40             | , 46 |                                       |
| Instantaneous recording                | 40   | Package contents3                     |
| Instantaneous value                    |      | Part names/functions14                |
| Integration                            |      | PC application program                |
| INTVL indicator15                      | , 37 | Installation29                        |
|                                        |      | Operating requirements29              |
| <u> </u>                               |      | Screens32                             |
| Logger settings screen                 |      | Start the program30                   |
| (PC application program)               | 4.4  | Uninstall31                           |
| Lower thresholds                       |      | Version upgrading31                   |
| LR5091 Communication Adapter           |      | Power save setting17, 40, 45          |
| LR5091 Communication Adapter           | 14   | Power saving                          |
|                                        | 0.4  | Power saving setting55                |
| specifications                         | 94   | Preliminary checks                    |
| M                                      |      | Pre-Measurement Inspection51          |
| IVI                                    |      | Pre-measurement inspection            |
| Magnet                                 | 52   | Printing70                            |
| Main screen                            |      | •                                     |
| Maintenance                            |      | Product overview13                    |
| MAX indicator                          |      | R                                     |
| Maximum recording times                |      | N                                     |
| Maximum value                          |      | Real-Time Clock Setting38             |
| Measured value                         |      | REC Indicator                         |
| Measured value Recorded data count .   |      | REC indicator 53                      |
| Measurement                            |      | REC indicator disappears              |
| Measurement Channel                    |      | REC/STOP button                       |
|                                        |      | Recording interval17, 37, 46, 54      |
| Measurement Preparation                |      | Recording Mode                        |
| Measurement preparations               |      | Recording mode                        |
| Measuring display (logger)             |      | Recording Start Method46              |
| MIN indicator                          |      | Recording Start Method                |
| Minimum value                          |      |                                       |
| Model comment                          |      | Recording time                        |
| Moving                                 | 82   | Re-import all data from the logger 67 |
|                                        |      | Repair                                |

#### S

| Safety information                           |       | !        |
|----------------------------------------------|-------|----------|
| Save method screen                           |       |          |
| (PC application program)                     |       |          |
| Saving recorded data to a computer           |       |          |
| Scaling47,                                   | 49,   | 7        |
| Scheduled Time                               |       |          |
| SET button Setting (PC application program)  |       |          |
| Setting display                              |       |          |
| Setting display Settings list                |       |          |
| Show Main Screen                             |       | ى<br>. ە |
| Show main screen                             |       |          |
| Specifications                               |       |          |
| Starting and Stopping Recording              |       | . 5<br>5 |
| STAT indicator                               | 15    | ٠٠.      |
| Statistical Recording                        | . 10, | 4        |
| Statistical recording                        |       |          |
| Stop method                                  |       |          |
| Stop method setting                          |       |          |
| (for when memory becomes full)               |       | .39      |
| (,,                                          |       |          |
| <u>T                                    </u> |       |          |
| TIME indicator                               | .15,  | 38       |
| Time setting                                 |       | .1       |
| Transporting precautions                     |       | 4        |
| Troubleshooting                              |       | . 99     |
| U                                            |       |          |
| <u> </u>                                     |       |          |
| Uninstall                                    |       | .3       |
| Upper threshold                              |       |          |
|                                              |       |          |
| <u>V</u>                                     |       |          |
| Version Upgrading                            |       | .3       |
| View Data                                    | .68,  | 7        |
| View data                                    |       | . 68     |
| View latest data                             |       |          |
| Viewer 56, 57, 68,                           | 69,   | 7        |
| w                                            |       |          |
| M/h an the leaven will in the in the         |       |          |
| When the logger will not be used for         |       | ٥.       |
| long time                                    | 20,   | 9        |
| Y                                            |       |          |

Year, month, day, and hour setting ..17, 38

Index

# Index 4 Index

### **Warranty Certificate**

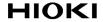

| Model          | Serial number | Warranty period Three (3) years from date of purchase ( /) |
|----------------|---------------|------------------------------------------------------------|
| Customer name: |               |                                                            |

#### Important

- · Please retain this warranty certificate. Duplicates cannot be reissued.
- Complete the certificate with the model number, serial number, and date of purchase, along with your name and address. The personal information you provide on this form will only be used to provide repair service and information about Hioki products and services.

This document certifies that the product has been inspected and verified to conform to Hioki's standards. Please contact the place of purchase in the event of a malfunction and provide this document, in which case Hioki will repair or replace the product subject to the warranty terms described below.

#### Warranty terms

- 1. The product is guaranteed to operate properly during the warranty period (three [3] years from the date of purchase). If the date of purchase is unknown, the warranty period is defined as three (3) years from the date (month and year) of manufacture (as indicated by the first four digits of the serial number in YYMM format).
- 2. If the product came with an AC adapter, the adapter is warrantied for one (1) year from the date of purchase.
- The accuracy of measured values and other data generated by the product is guaranteed as described in the product specifications.
- 4. In the event that the product or AC adapter malfunctions during its respective warranty period due to a defect of workmanship or materials, Hioki will repair or replace the product or AC adapter free of charge.
- 5. The following malfunctions and issues are not covered by the warranty and as such are not subject to free repair or replacement:
  - -1. Malfunctions or damage of consumables, parts with a defined service life, etc.
  - -2. Malfunctions or damage of connectors, cables, etc.
  - -3. Malfunctions or damage caused by shipment, dropping, relocation, etc., after purchase of the product
  - -4. Malfunctions or damage caused by inappropriate handling that violates information found in the instruction manual or on precautionary labeling on the product itself
  - -5. Malfunctions or damage caused by a failure to perform maintenance or inspections as required by law or recommended in the instruction manual
  - -6. Malfunctions or damage caused by fire, storms or flooding, earthquakes, lightning, power anomalies (involving voltage, frequency, etc.), war or unrest, contamination with radiation, or other acts of God
  - -7. Damage that is limited to the product's appearance (cosmetic blemishes, deformation of enclosure shape, fading of color, etc.)
  - -8. Other malfunctions or damage for which Hioki is not responsible
- 6. The warranty will be considered invalidated in the following circumstances, in which case Hioki will be unable to perform service such as repair or calibration:
  - -1. If the product has been repaired or modified by a company, entity, or individual other than Hioki
  - -2. If the product has been embedded in another piece of equipment for use in a special application (aerospace, nuclear power, medical use, vehicle control, etc.) without Hioki's having received prior notice
- 7. If you experience a loss caused by use of the product and Hioki determines that it is responsible for the underlying issue, Hioki will provide compensation in an amount not to exceed the purchase price, with the following exceptions:
  - -1. Secondary damage arising from damage to a measured device or component that was caused by use of the product
  - -2. Damage arising from measurement results provided by the product
  - -3. Damage to a device other than the product that was sustained when connecting the device to the product (including via network connections)
- 8. Hioki reserves the right to decline to perform repair, calibration, or other service for products for which a certain amount of time has passed since their manufacture, products whose parts have been discontinued, and products that cannot be repaired due to unforeseen circumstances.

HIOKI E.E. CORPORATION

http://www.hioki.com

18-07 EN-3

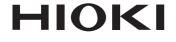

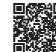

All regional contact information

# www.hioki.com/

81 Koizumi Ueda, Nagano 386-1192 Japan

**HEADQUARTERS** 

#### **HIOKI EUROPE GmbH**

Helfmann-Park 2 65760 Eschborn, Germany hioki@hioki.eu

2111 EN

Edited and published by HIOKI E.E. CORPORATION

Printed in Japan

- •CE declarations of conformity can be downloaded from our website.
- Contents subject to change without notice.
- •This document contains copyrighted content.
- \*It is prohibited to copy, reproduce, or modify the content of this document without permission.
- •Company names, product names, etc. mentioned in this document are trademarks or registered trademarks of their respective companies.